# <span id="page-0-0"></span>**Moniteur à Dell™ P1913/P1913S/P2213**

[Guide d'utilisation](#page-1-0) 

[Réglage de la résolution d'affichage](#page-55-0)

#### **Information in this document is subject to change without notice. © 2012 ~ 2016 Dell Inc. All rights reserved.**

Reproduction of these materials in any manner whatsoever without the written permission of Dell Inc. is strictly forbidden.

Marques de commerce utilisées dans ce texte : *Dell* et le logo *DELL* sont des marques de commerce de Dell Inc; *Microsoft et Windows* sont des marques commerciales ou des marques commerciales déposées de Microsoft Corporation aux États-Unis et/ou dans d'autres pays; *Intel* est une marque déposée par Intel Corporation aux Etats-Unis et dans d'autres pays; AVI sont des marques de commerce de Advanced Micro Devices, Inc;

Other trademarks and trade names may be used in this document to refer to either the entities claiming the marks and names or their products. Dell Inc. disclaims any proprietary interest in trademarks and trade names other than its own.

#### **Modèle P1913b/P1913t/P1913Sb/P1913Sf/P2213f/P2213t**

**Juillet 2016 Rev. A05**

# <span id="page-1-0"></span>**Guide Utilisateur du moniteur à Dell™ P1913/P1913S/P2213**

[A Propos de Votre Moniteur](#page-2-0)

[Installation de votre moniteur](#page-17-0)

[Opération du moniteur](#page-23-0)

[Guide de dépannage](#page-48-0) 

[Appendice](file:///E|/1.%20Newest%20Edoc/new/P1913S_P2213/UG/A04/005_A04/fr/ug/appendx.htm)

# **Remarques, Avertissements et Mises en garde**

**REMARQUE:** Une REMARQUE indique des informations importantes qui vous aideront à mieux utiliser votre ordinateur.

**AVERTISSEMENT:** Un AVERTISSEMENT indique un dommage potentiel matériel ou une perte de données si les instructions ne sont pas suivies.

**MISE EN GARDE: Une MISE EN GARDE attire votre attention sur un risque potentiel vis-à-vis de vos biens, sur des dommages corporels voire sur un danger de mort.**

#### **Les informations présentes dans ce document sont sujettes à modification sans avis préalable. © 2012 ~ 2016 Dell Inc. Tous droits réservés.**

La reproduction de ces contenus de toute manière que ce soit et sans la permission écrite de Dell Inc. est strictement interdite.

Marques de commerce utilisées dans ce texte : *Dell* et le logo *DELL* sont des marques de commerce de Dell Inc; *Microsoft et Windows* sont des marques commerciales ou des marques commerciales déposées de Microsoft Corporation aux États-Unis et/ou dans d'autres pays; *Intel* est une marque déposée par Intel Corporation aux Etats-Unis et dans d'autres pays; AVI sont des marques de commerce de Advanced Micro Devices, Inc;

D'autres marques commerciales et appellations commerciales peuvent être utilisées dans ce document pour faire référence soit aux entités revendiquant les marques et les appellations soit à leurs produits. Dell Inc. désavoue tout intérêt propriétaire dans les marques commerciales et appellations commerciales autres que les siennes.

#### **Modèle P1913b/P1913t/P1913Sb/P1913Sf/P2213f/P2213t**

**Juillet 2016 Rev. A05**

## <span id="page-2-0"></span>**À Propos de Votre Moniteur**

**Guide Utilisateur du moniteur à Dell™ P1913/P1913S/P2213**

- [Contenu de l'emballage](#page-2-1)
- [Caractéristiques du produit](#page-3-0)
- [Identifification des pièces et contrôles](#page-4-0)
- **[Spécifications du moniteur](#page-7-0)**
- [Capacité Plug and Play](#page-14-0)
- **O** [Interface Universal Serial Bus \(USB\)](#page-14-1)
- [Politique de qualité relative aux pixels des moniteurs LCD](#page-15-0)
- [Lignes directrices relatives à la maintenance](#page-15-1)

## <span id="page-2-1"></span>**Contenu de l'emballage**

Votre moniteur est livré avec les éléments indiqués ci-dessous. Assurez-vous que tous les éléments sont présents et [contactez Dell](file:///E|/1.%20Newest%20Edoc/new/P1913S_P2213/UG/A04/005_A04/fr/ug/appendx.htm#Contacting Dell2) si quoi que ce soit manque.

**REMARQUE** : Certains éléments sont en option et peuvent ne pas être expédiés avec votre moniteur. Certaines fonctionnalités ou accessoires peuvent ne pas être disponibles dans certains pays.

**REMARQUE** : Ceci est valable pour un moniteur avec un stand. Lorsque stand autre est acheté, s'il vous plaît vous référer au guide d'installation correspondant stand pour mettre en place des instructions.

**REMARQUE :** Le moniteur P1913/P1913S/P2213 est sans BFR/PVC (sans halogène), câbles externes non compris.

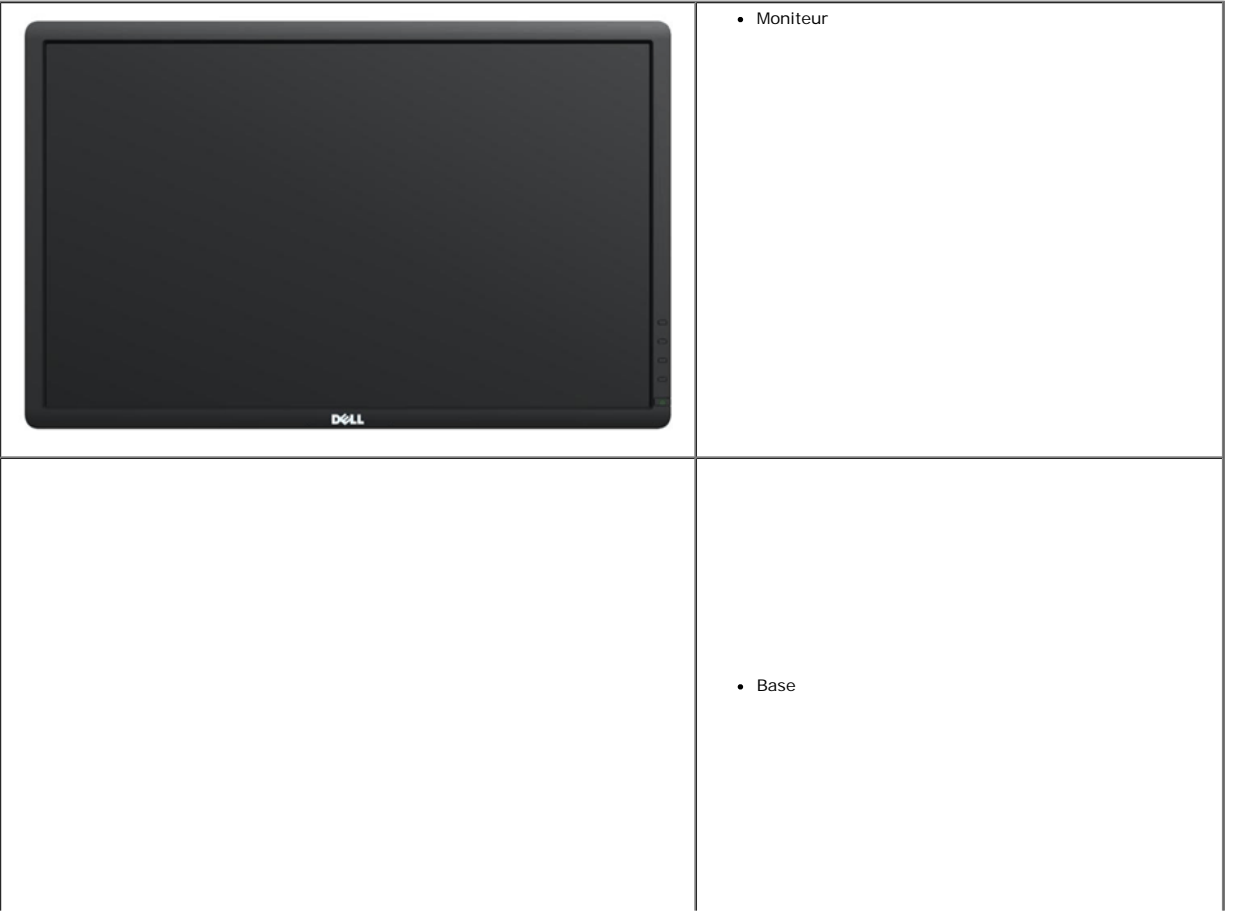

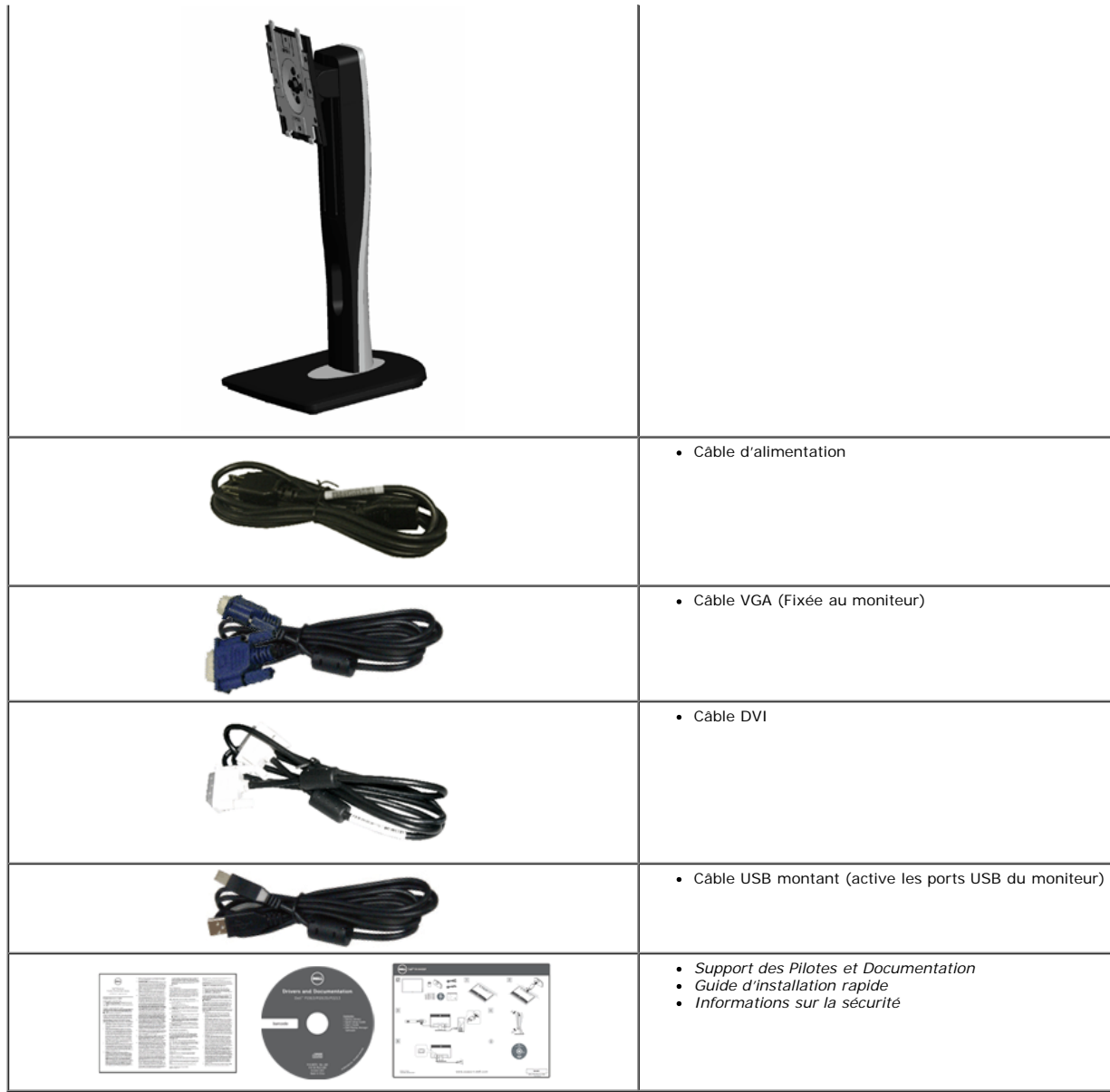

## <span id="page-3-0"></span>**Caractéristiques du produit**

L'écran panneau plat **Dell Professional P1913/P1913S/P2213** a une matrice active, un transistor en couche mince (TFT), un affichage à cristaux liquides (ACL) et rétroéclairage à DÉL. Les principales caractéristiques du moniteur sont les suivantes :

¦ **P1913:** Affichage sur une zone visible de 48,26 cm (19 pouces) (Mesurée en diagonale). Résolution de 1440 x 900, plus un support plein écran pour les résolutions plus faibles.

¦ **P1913S:** Affichage sur une zone visible de 48,26 cm (19 pouces) (Mesurée en diagonale). Résolution de 1280 x 1024, plus un support plein écran pour les résolutions plus faibles.

¦ **P2213:** Affichage sur une zone visible de 55,88 cm (22 pouces) (Mesurée en diagonale). Résolution de 1680 x 1050, plus un support plein écran pour les résolutions plus faibles.

¦ Grand angle de visionnement pour pouvoir regarder le moniteur depuis une position assise ou debout ou tout en se déplaçant d'un côté à l'autre.

¦ Possibilité d'incliner, pivoter, tourner et rallonger verticalement le moniteur.

¦ Une gamme de solutions de montage avec des orifices de fixation à écartement de 100 mm VESA™ (Video Electronics Standards Association) et pied amovible.

¦ Capacité Plug and play si votre système la prend en charge.

¦ Réglages de l'affichage de l'écran (OSD) pour une facilité de configuration et l'optimisation de l'écran.

¦ Le CD logiciel et de documentation inclut un fichier d'information (INF), un fichier de correspondance des couleurs d'image (ICM) et une documentation sur le produit.

¦ Fente du verrouillage de sécurité.

¦ Verrou du pied.

¦ Capable de gestion des actifs.

¦ Capacité de basculer des proportions d'images large en standard tout en maintenant la qualité d'image.

¦ Le moniteur P1913/P1913S/P2213 est sans BFR/PVC (sans halogène), câbles externes non compris.

¦ Ecrans certifiés TCO.

¦ Logiciel Dell Display Manager inclus (sur le CD fourni avec le moniteur).

¦ Verre sans arsenic, et sans mercure pour le panneau seulement.

¦ Taux de contraste dynamique élevé (2 000 000:1).

¦ Alimentation de 0,3W en mode veille.

¦ La Jauge d'énergie indique le niveau d'énergie consommée par le moniteur en temps réel.

### <span id="page-4-1"></span><span id="page-4-0"></span>**Identifification des pièces et contrôles**

**Vue de Face**

## **Identifification des pièces et contrôles**

### **Vue de Face**

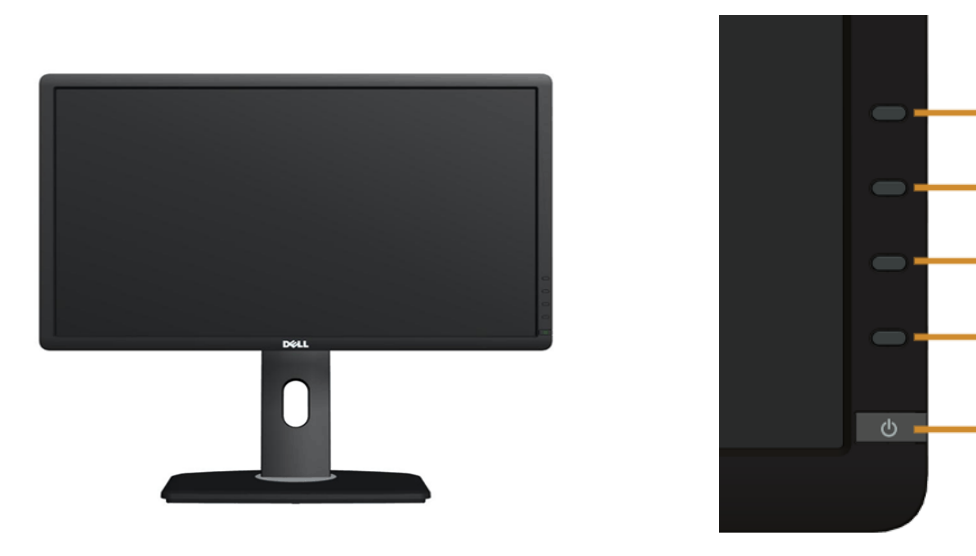

**Commandes en face avant**

4

 $-2$ 

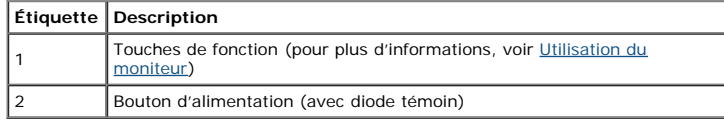

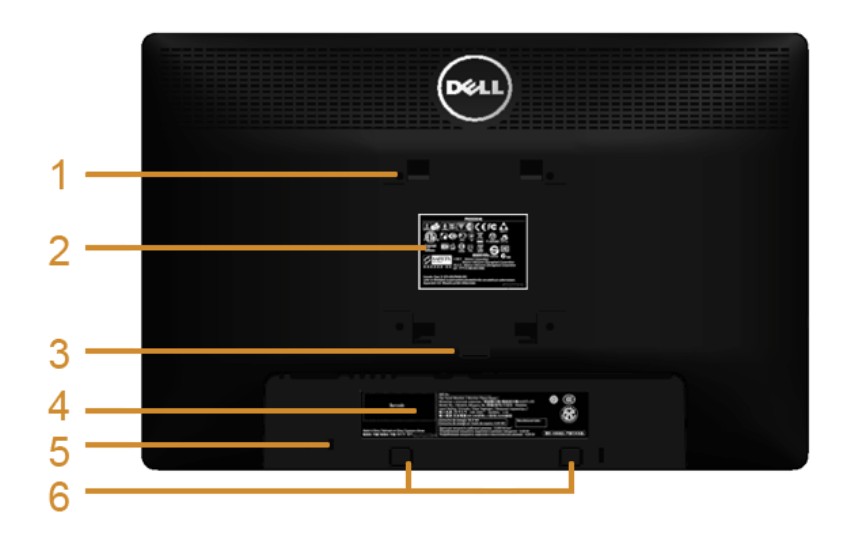

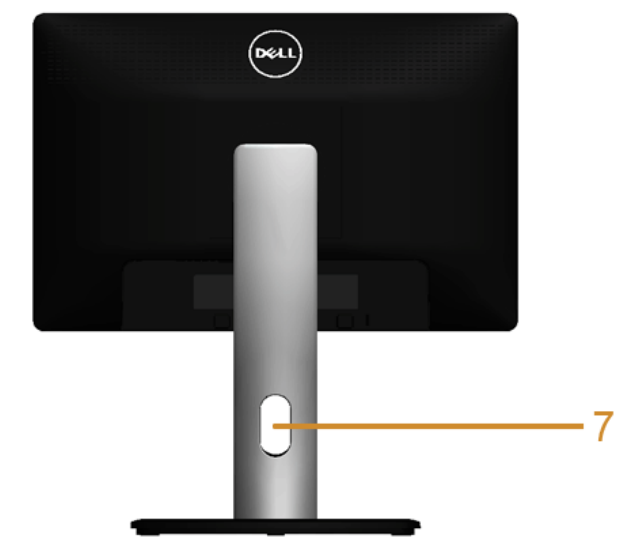

**Vue arrière avec base du moniteur**

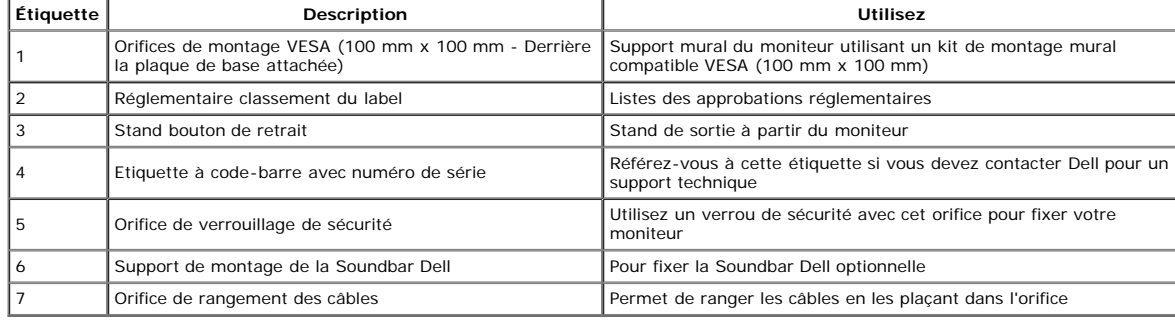

### **Vue Latérale**

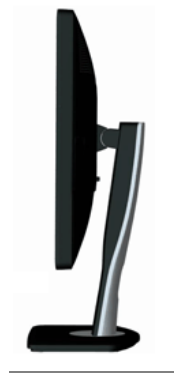

### **Vue de Dessous**

<span id="page-7-1"></span>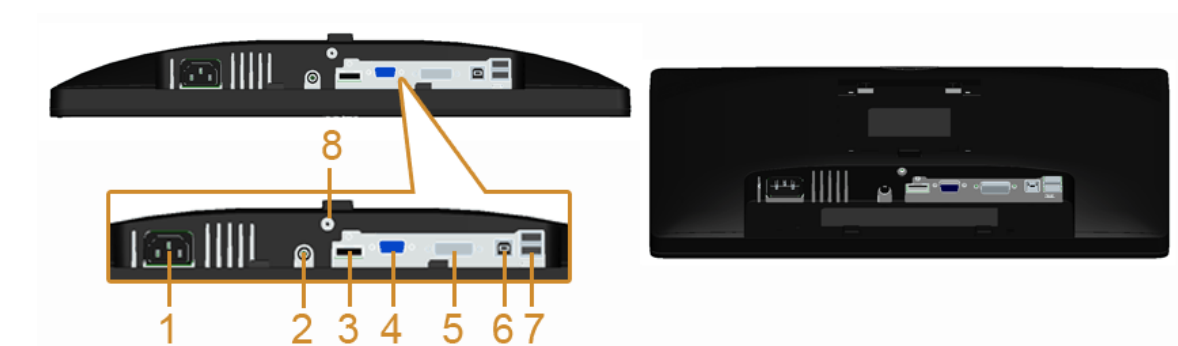

#### **Vue de dessous sans le socle du moniteur**

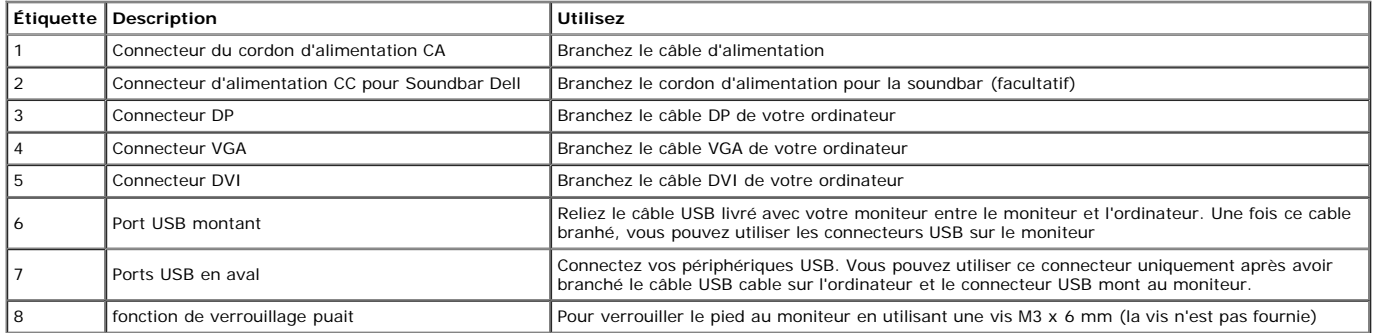

## <span id="page-7-2"></span><span id="page-7-0"></span>**Spécifications du moniteur**

## **Spécifications de l'écran plat**

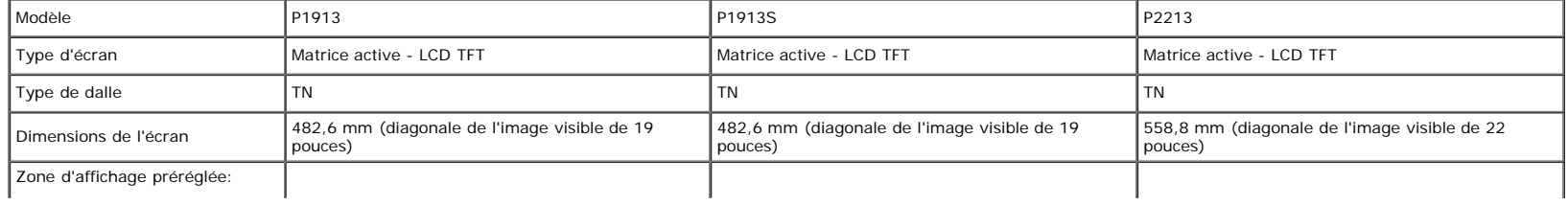

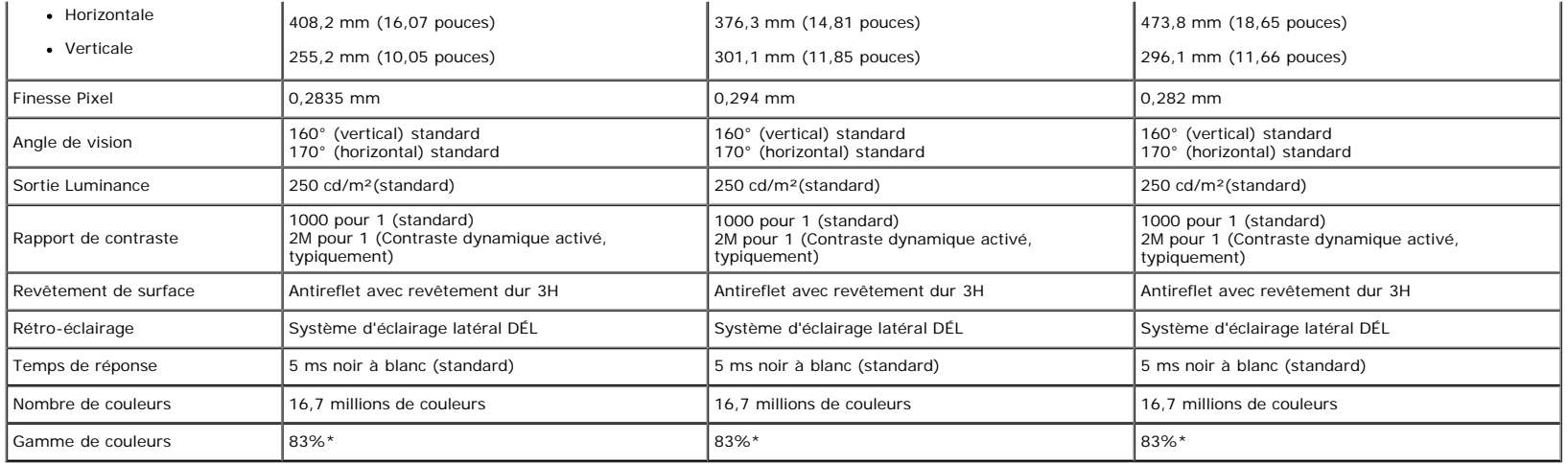

\*La gamme de couleurs du [P1913]/[P1913S]/[P2213] (standard) est basée sur les normes d'essais CIE1976 (83%) et CIE1931 (72%).

## **Spécifications de la Résolution**

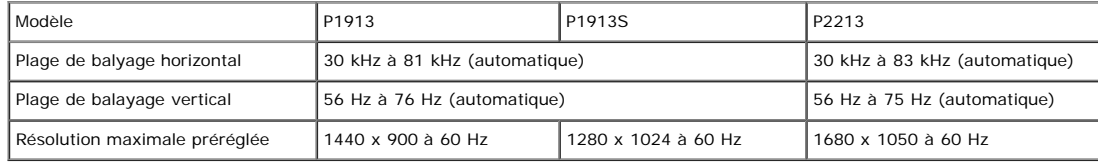

## **Modes vidéo pris en charge**

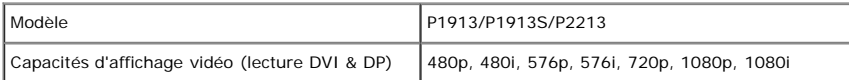

## **Modes d'Affichage Préréglés**

P1913

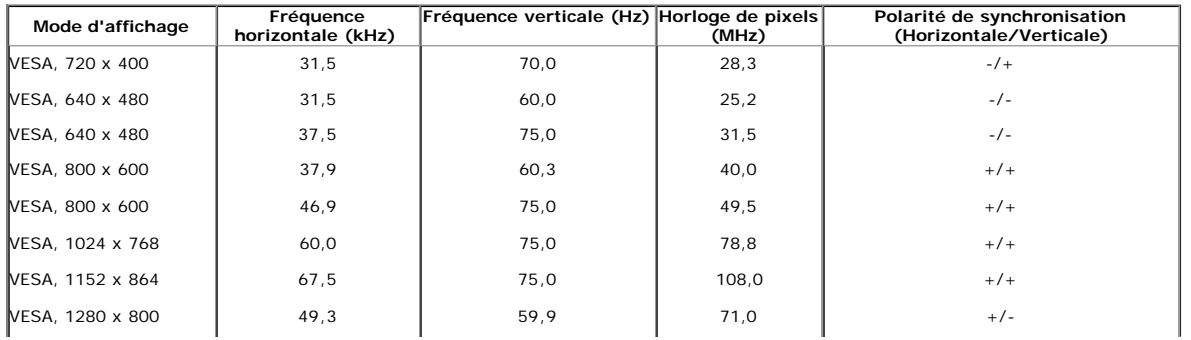

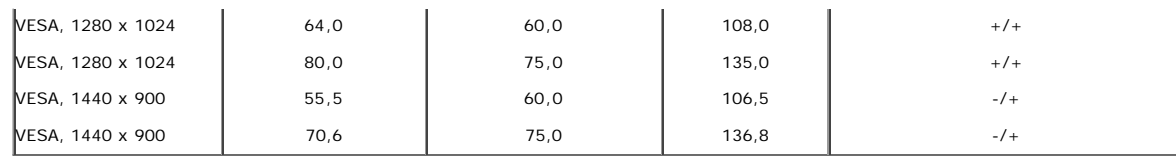

P1913S

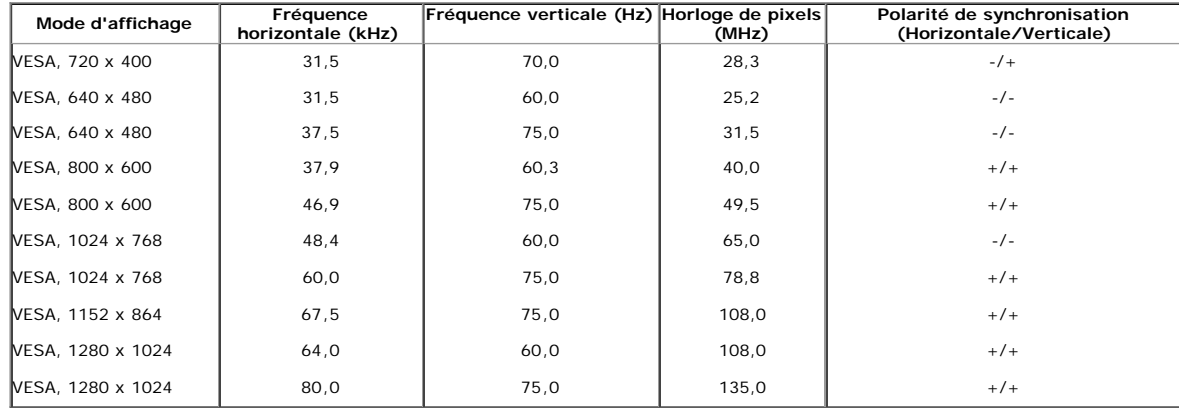

P2213

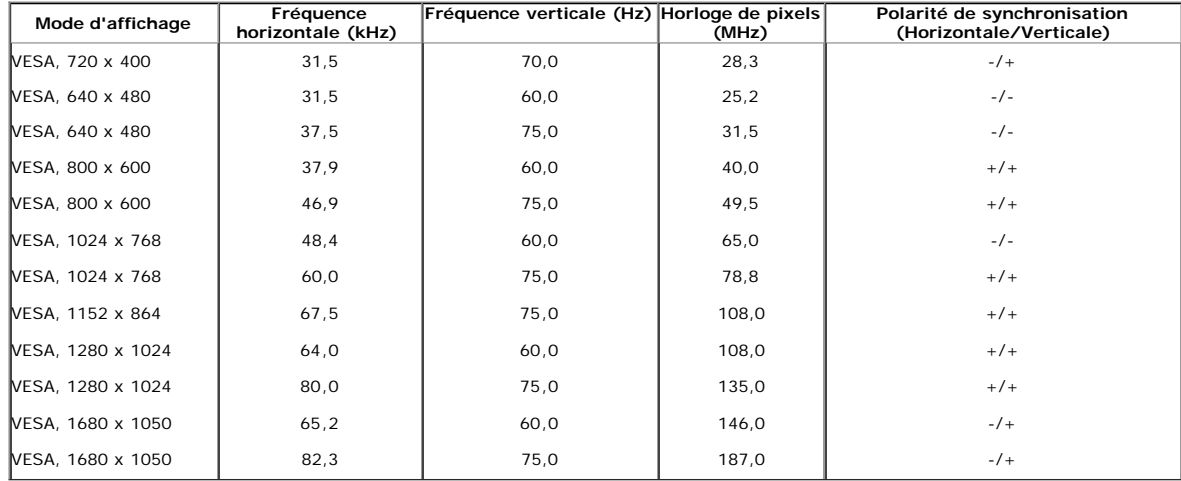

## **Spécifications électriques**

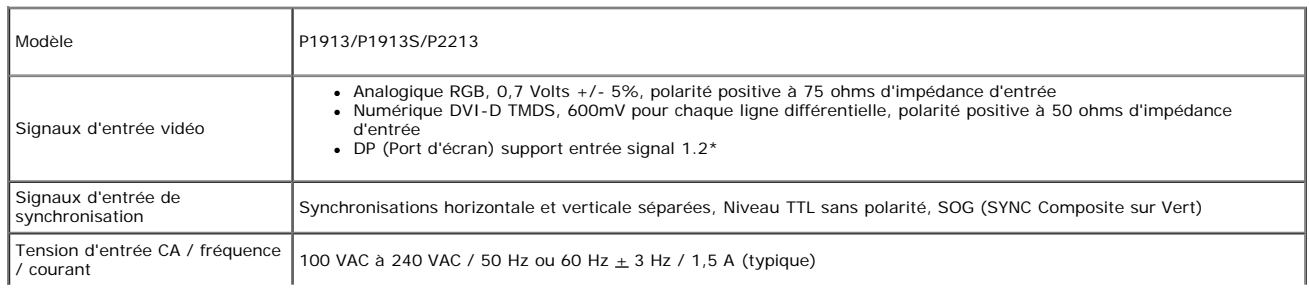

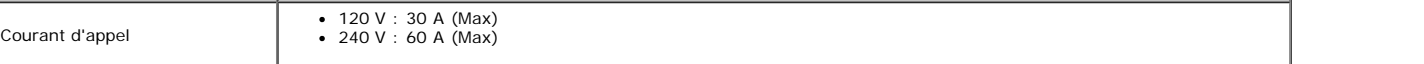

\* Prend en charge la spécification DP1.2 (CORE). Exclut HBR2 (High Bit Rate 2), transaction AUX rapide, TMS (transport multi-flux), transport stéréo 3D, audio HBR (ou audio haut débit de données)

 $\mathbf{r}$ 

## **Caractéristiques physiques**

 $\sim$ 

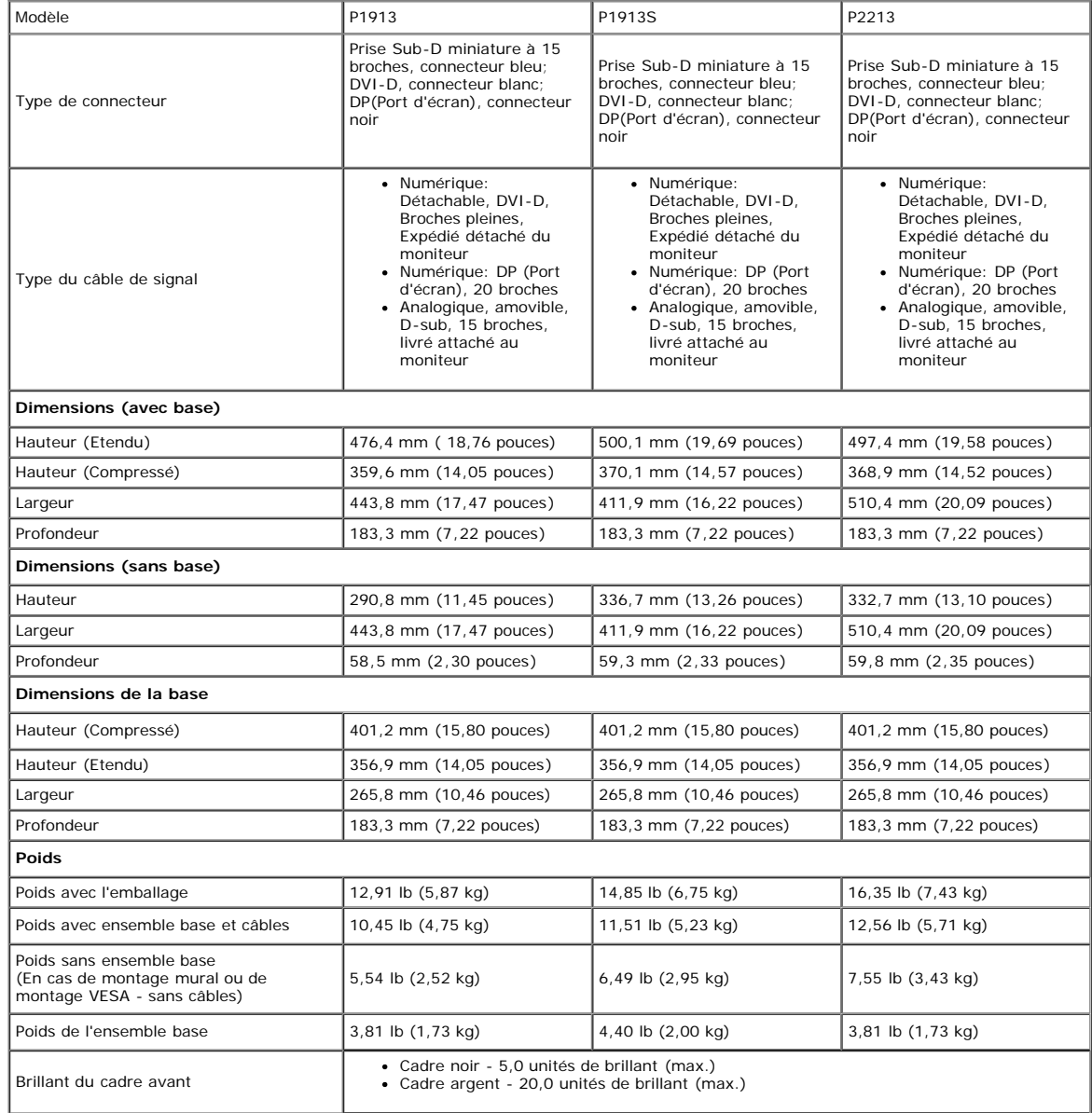

## **Caracrtéristiques environnementales**

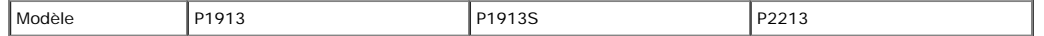

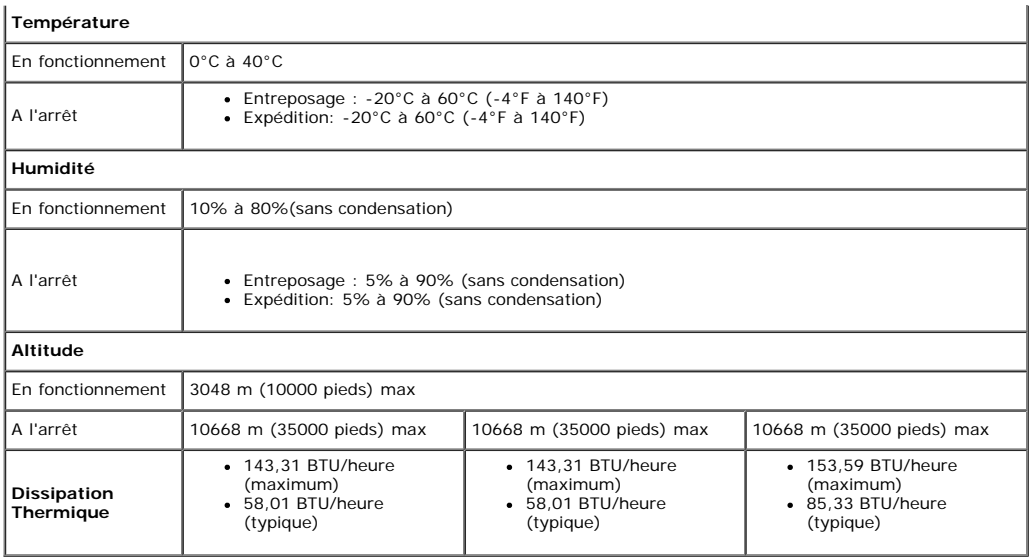

#### <span id="page-11-0"></span>**Modes de gestion d'énergie**

Si vous avez une carte graphique compatible DPM™ VESA ou un logiciel installé sur votre PC, le moniteur peut automatiquement réduire sa consommation électrique lorsqu'il n'est pas utilisé. On parle alors de Mode d'économie d'énergie\*. Si l'ordinateur détecte une entrée depuis le clavier, la souris ou d'autres périphériques, le moniteur reprend son fonctionnement automatiquement. Le tableau suivant donne la consommation électrique et les signaux de cette fonctionnalité d'économie d'énergie automatique :

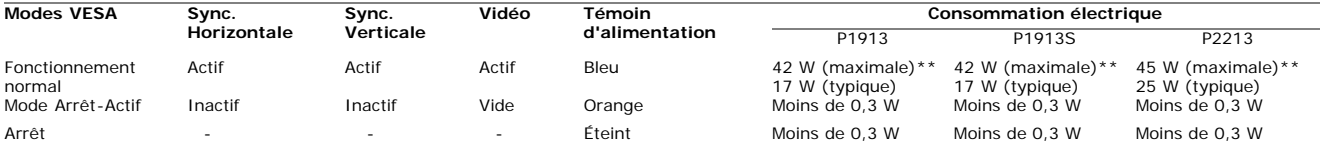

L'OSD ne fonctionnera qu'en mode normal. Lorsqu'un bouton est pressé en mode désactivé, l'un des messages suivants s'affiche :

### Dell P1913/P1913S/P2213

Il n'y a pas de signal venant de votre ordinateur.

Appuyez sur une touche du clavier ou déplacez la souris pour le réveiller.

- S' il n' y a pas d' affichage, appuyez le bouton du moniteur pour sélec-
- tionner la source d'entrée correcte sur le menu à l'écran.

#### $\langle \overline{\text{mm}} \rangle$

Activer l'ordinateur et le moniteur pour accéder à l'OSD.

\* La consommation électrique nulle en mode ARRÊT ne peut être obtenue qu'en déconnectant le câble principal du moniteur.

\*\* Consommation d'électricité maximale de luminance maximale, Soundbar Dell et USB actif.

## **Assignations des broches**

#### **Connecteur VGA**

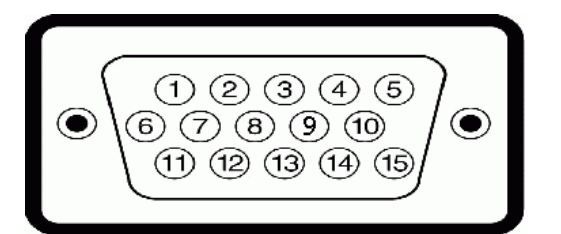

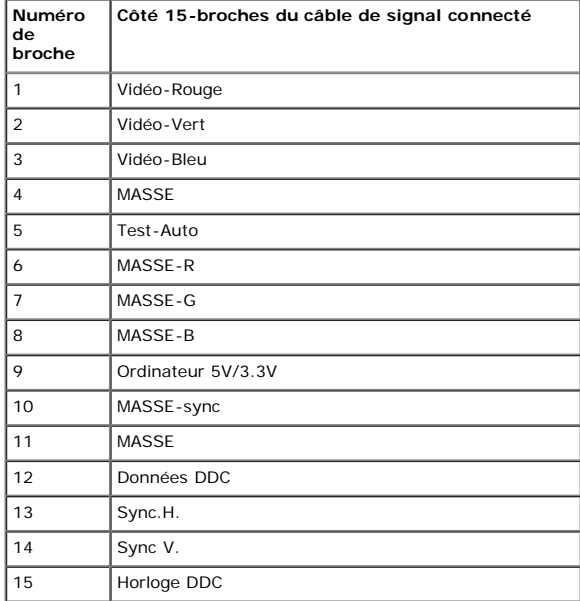

#### **Connecteur DVI**

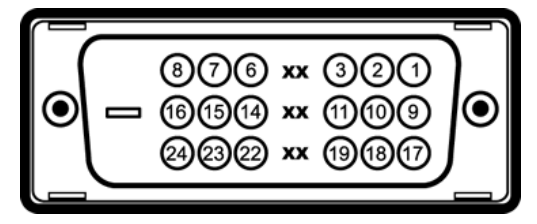

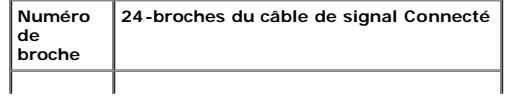

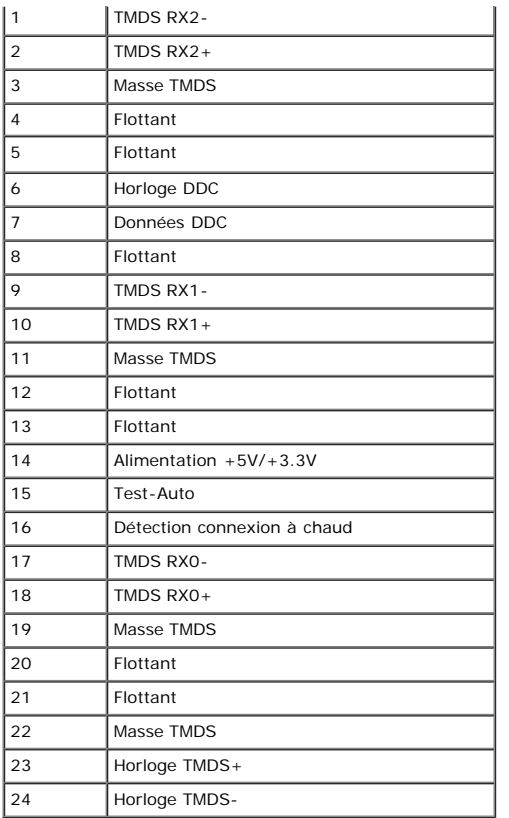

### **Connecteur de port d'affichage**

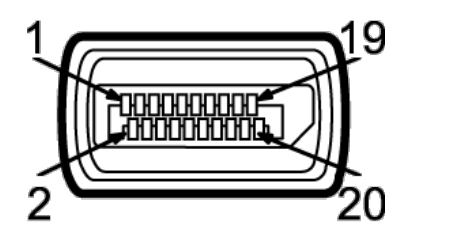

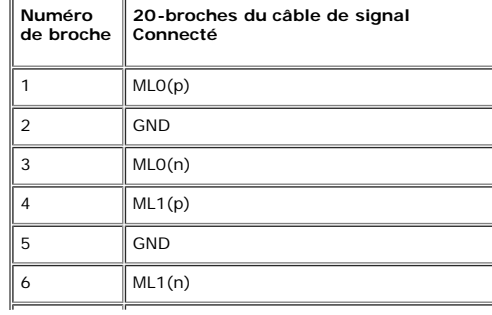

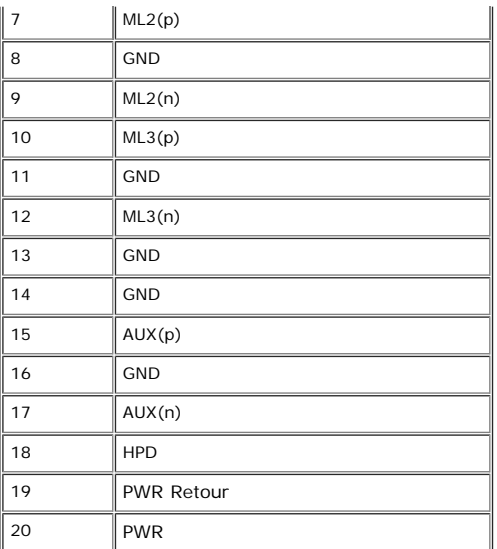

## <span id="page-14-0"></span>**Capacité Plug and Play**

Vous pouvez installer ce moniteur avec n'importe système compatible Plug and Play. Ce moniteur fournit automatiquement à l'ordinateur ses données d'identification d'affichage étendues (Extended Display Identification Data : EDID) en utilisant les protocoles DDC (Display Data Channel) de manière à ce que le système puisse effectuer automatiquement la configuration et optimiser les paramètres du<br>moniteur. La plupart des in [Utiliser le moniteur](#page-23-0).

## <span id="page-14-1"></span>**Interface Universal Serial Bus (USB)**

Cette section vous donne des informations sur les ports USB qui sont disponibles sur le moniteur.

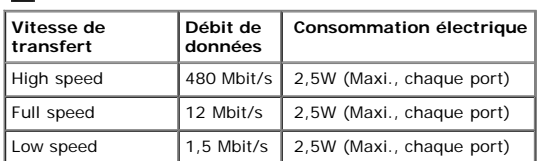

**REMARQUE :** Ce moniteur prend en charge l'interface USB 2.0 certifiée High-Speed

#### **Connecteur USB montant**

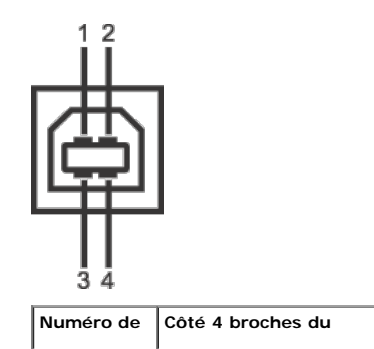

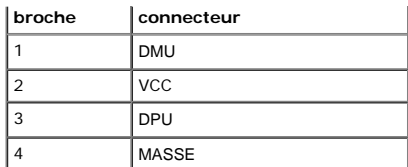

#### **Connecteur USB descendant**

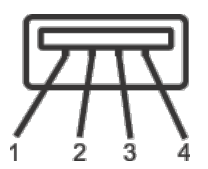

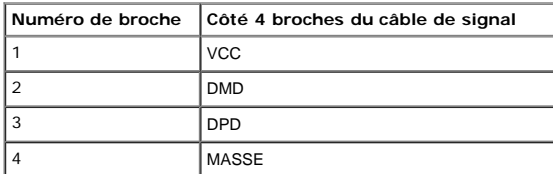

#### **Ports USB**

- 1 montant retour
- 2 descendants retour

**REMARQUE :** fonctionnalité USB 2.0 nécessitant un ordinateur capable d'USB 2.0.

**A REMARQUE** : L'interface USB du moniteur fonctionne uniquement lorsque le moniteur est en marche ou en mode d'économie d'énergie. Si vous éteignez le moniteur et que vous le rallumez ensuite, les périphériques attachés peuvent prendre plusieurs secondes avant de reprendre une fonctionnalité normale.

### <span id="page-15-0"></span>**Politique de qualité relative aux pixels des moniteurs LCD**

Pendant le processus de fabrication du moniteur LCD, il n'est pas inhabituel qu'un ou plusieurs pixels se figent dans un état fixe, ce qui est difficilement visible et n'affecte pas la qualité de l'affichage ni son utilisabilité. Pour plus d'informations sur la Qualité des moniteurs Dell et la Politique sur les pixels, voir le site de Support de Dell à l'adresse : **support.dell.com**.

### <span id="page-15-1"></span>**Lignes directrices relatives à la maintenance**

#### **Nettoyer votre moniteur**

**AVERTISSEMENT : Lisez et suivez les [consignes de sécurité](file:///E|/1.%20Newest%20Edoc/new/P1913S_P2213/UG/A04/005_A04/fr/ug/appendx.htm#Safety_Information) avant de nettoyer le moniteur.** 

**A MISE EN GARDE : Avant de nettoyer le moniteur, débranchez son câble d'alimentation de la prise murale.** 

Pour les meilleures pratiques, suivez les instructions dans la liste ci-dessous pendant le déballage, le nettoyage ou la manipulation de votre moniteur :

- Pour nettoyer votre écran antistatique, humidifiez légèrement un chiffon doux et propre avec de l'eau. Si possible, utilisez un tissu de nettoyage spécial pour les écrans ou une solution adaptée au revêtement antistatique. Ne pas utiliser de produits à base de benzène, un diluant, de l'ammoniaque, des nettoyants abrasifs ou des produits à base d'air comprimé.
- Utilisez un chiffon légèrement humidifié et tiède pour nettoyer le moniteur. Evitez d'utiliser toutes sortes de détergents car certains peuvent laisser un film trouble sur le moniteur.
- Si vous remarquez la présence de poudres blanches lors du déballage de votre moniteur, éliminez-les à l'aide d'un chiffon.
- Manipulez votre moniteur avec soin car les plastiques de couleur foncée peuvent rayer et laisser des marques de rayures blanches plus facilement que les moniteurs de couleur claire.
- Pour aider à maintenir une meilleure qualité d'image sur votre moniteur, utiliser un économiseur d'écran qui change dynamiquement et veuillez éteindre votre moniteur quand vous ne l'utilisez pas.

[Retour à la page de sommaire](#page-1-0)

## <span id="page-17-0"></span>**Installer Votre Moniteur**

**Guide Utilisateur du moniteur à Dell™ P1913/P1913S/P2213**

- [Connecter la base](#page-17-1)
- [Connecter le moniteur](#page-17-2)
- O [Organiser vos câbles](#page-19-0)
- [Connexion de la Soundbar AX510/AY511 \(en option\)](#page-20-0)
- **[Enlever la base du moniteur](#page-21-0)**
- **O** [Montage mural \(option\)](#page-22-0)

### <span id="page-17-1"></span>**Connecter la base**

**REMARQUE :** La base est détachée lorsque l'écran est livré depuis l'usine.

REMARQUE : Ceci est valable pour un moniteur avec un stand. Lorsque stand autre est acheté, s'il vous plaît vous référer au quide d'installation correspondant stand pour mettre en place Ø des instructions.

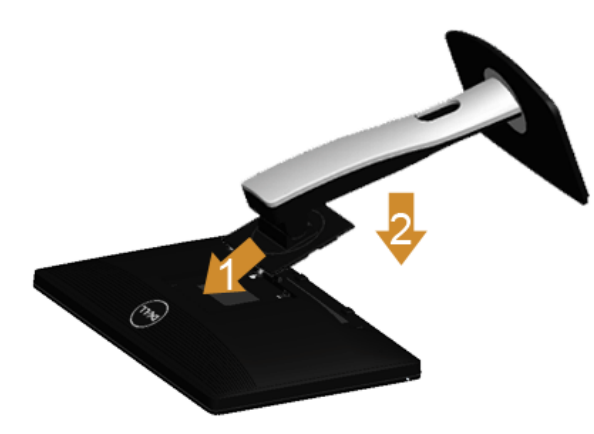

Pour fixer le support du moniteur :

- 1. Placez le moniteur sur une surface plane.
- 2. Montez la rainure au dos du moniteur sur les deux onglets en partie supérieure du support.
- 3. Abaissez le moniteur de sorte que la zone de montage du moniteur s'encliquete surou se verrouille sur le support.

### <span id="page-17-2"></span>**Connecter votre moniteur**

**MISE EN GARDE :** Avant de débuter quelque procédure que ce soit de cette section, suivez les [Consignes de sécurité](file:///E|/1.%20Newest%20Edoc/new/P1913S_P2213/UG/A04/005_A04/fr/ug/appendx.htm#Safety_Information).

Pour connecter votre moniteur sur l'ordinateur :

1. Éteignez votre ordinateur et débranchez son câble d'alimentation.

Reliez le câble bleu (VGA) entre votre moniteur et votre ordinateur.

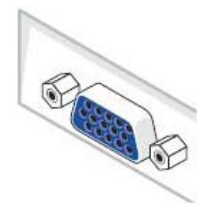

**Z REMARQUE:** Si votre ordinateur prend en charge un connecteur DVI blanc, connectez le câble DVI blanc au moniteur et le connecteur DVI blanc sur votre ordinateur.

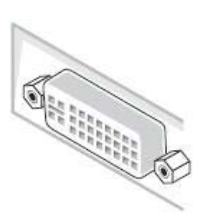

**AREMARQUE:** Ne pas connecter le câble bleu VGA et le câble blanc DVI en même temps à l'ordinateur.

2. Raccorder le câble de connexion blanc (DVI-D numérique) ou bleu (VGA analogique) ou noir (Port d'affichage) au port vidéo correspondant à l'arrière de votre ordinateur.Ne pas utiliser les<br>trois câbles sur le même ordina

#### **Brancher le câble DVI blanc**

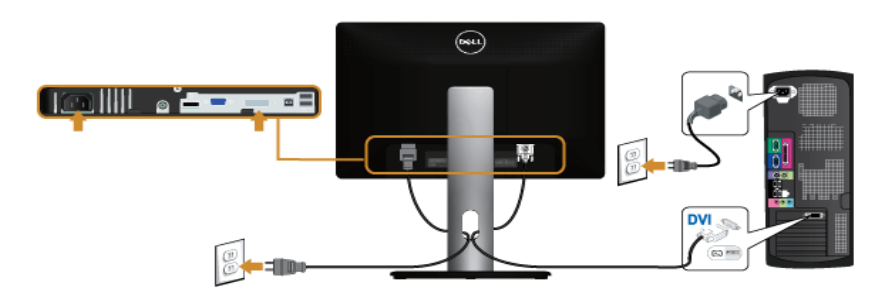

**Brancher le câble VGA bleu**

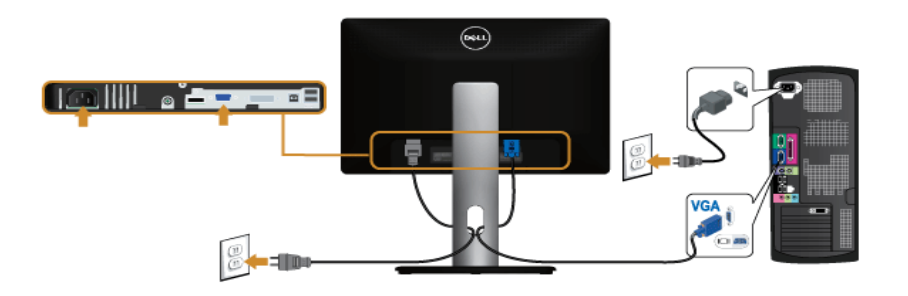

#### **Brancher le câble port d'affichage**

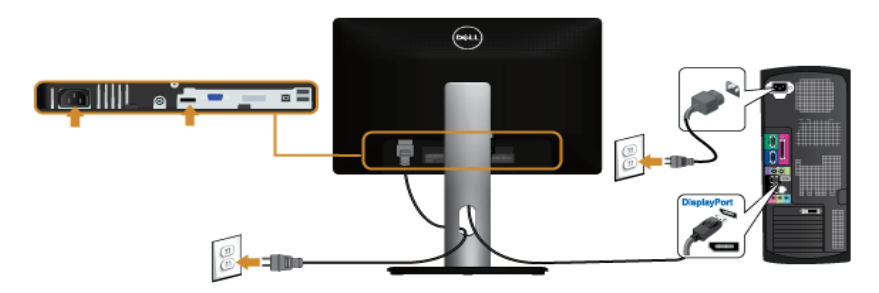

**AVERTISSEMENT:** Les graphiques sont utilisés à des seules fins d'illustration. L'aspect peut varier sur l'ordinateur.

### **Brancher le câble USB**

Après avoir terminé le branchement du câble DVI/VGA, suivez la procédure ci-dessous pour brancher le câble USB sur l'ordinateur et terminer la configuration du moniteur :

- 1. Branchez le câble USB montant (cable fourni) sur le port montant du moniteur puis sur le port USB approprié de votre ordinateur (voir la vue [de dessous](#page-7-1) pour les détails).
- 2. Branchez les périphériques USB sur les ports USB descendants du moniteur.
- 3. Branchez les câbles d'alimentation pour votre ordinateur et pour le moniteur sur une prise secteur proche.
- 4. Allumez le moniteur et l'ordinateur.
- Si votre moniteur affiche une image, l'installation est terminée. Si aucune image ne s'affiche, voir [Résolution des problèmes.](#page-51-0)
- 5. Utilisez le porte-câble sur le support du moniteur pour organiser les câbles.

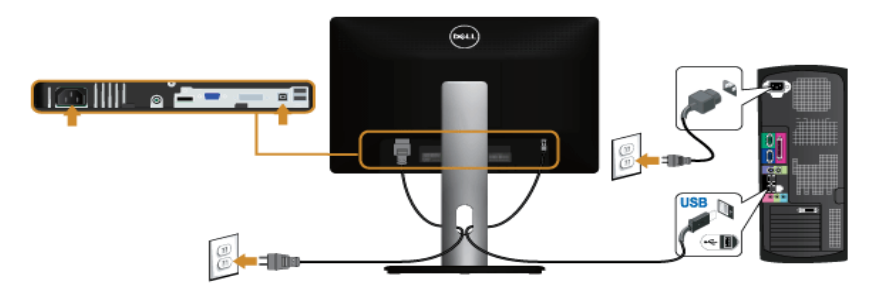

## <span id="page-19-0"></span>**Organiser vos câbles**

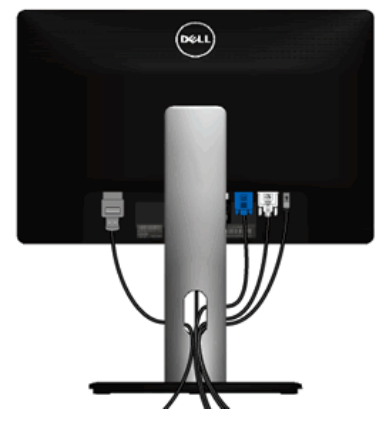

Après avoir branché tous les câbles nécessaires sur votre écran et votre ordinateur, (Voir [Connecter votre écran](#page-17-2) pour réaliser le raccordement des câbles), utilisez la rainure de gestion des câbles pour aménager soigneusement tous les câbles comme illustré ci-dessus.

## <span id="page-20-0"></span>**Connexion de la Soundbar AX510/AY511 (en option)**

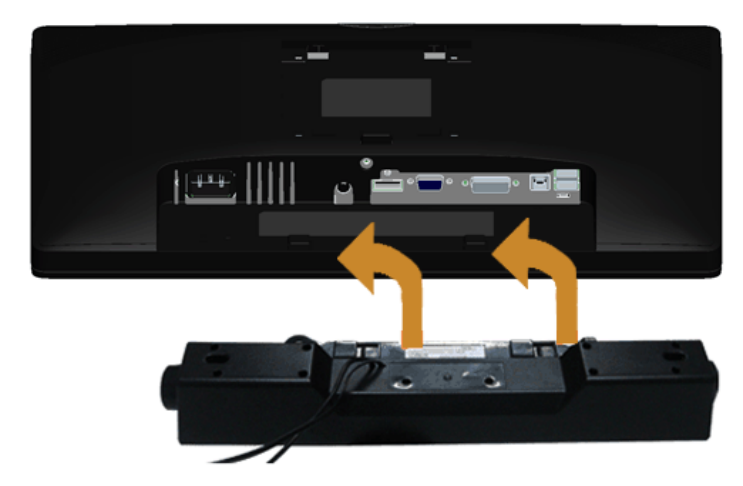

**AVERTISSEMENT :** Ne pas utiliser de périphérique autre que la Sound Bar Dell.

**REMARQUE :** La sortie de +12 VCC du connecteur d'alimentation de la Soundbar est uniquement adapté à la Soundbar Dell. Ø

- 1. À l'arrière du moniteur, fixez la Soundbar en alignant les deux fentes avec les deux bagues le long de la partie inférieure du moniteur.
- 2. Faites glisser la Soundbar vers la gauche jusqu'à ce qu'elle soit en place.
- 3. Connectez la soundbar sur la prise d'alimentation audio DC-out (voir la vue [de dessous](#page-7-1) pour les détails).
- 4. Insérez la mini prise stéréo verte sortant de l'arrière de la Soundbar dans la prise de sortie audio de votre ordinateur.

## <span id="page-21-0"></span>**Enlever la base du moniteur**

**AREMARQUE** : Pour éviter les rayures sur l'écran LCD en enlevant la base, assurez-vous que le moniteur est placé sur une surface nette.

**REMARQUE :** Ceci est valable pour un moniteur avec un stand. Lorsque stand autre est acheté, s'il vous plaît vous référer au guide d'installation correspondant stand pour mettre en place<br>des instructions.

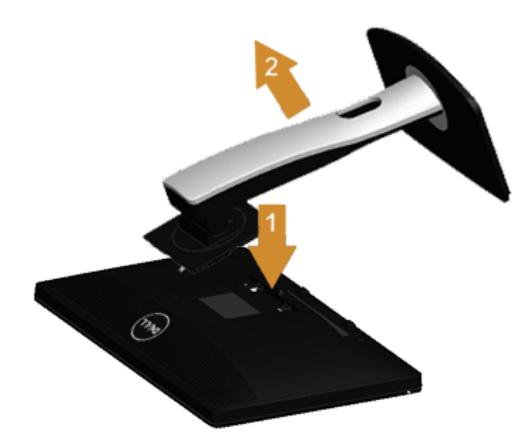

Pour enlever la base :

- 1. Placez le moniteur sur une surface plane.
- 2. Appuyez sur le bouton de dégagement de la base et maintenez le enfoncé. 3. Appuyez sur le support jusqu'à ce qu'il s'encliquète à sa place.
- 

## **Montage mural (option)**

<span id="page-22-0"></span>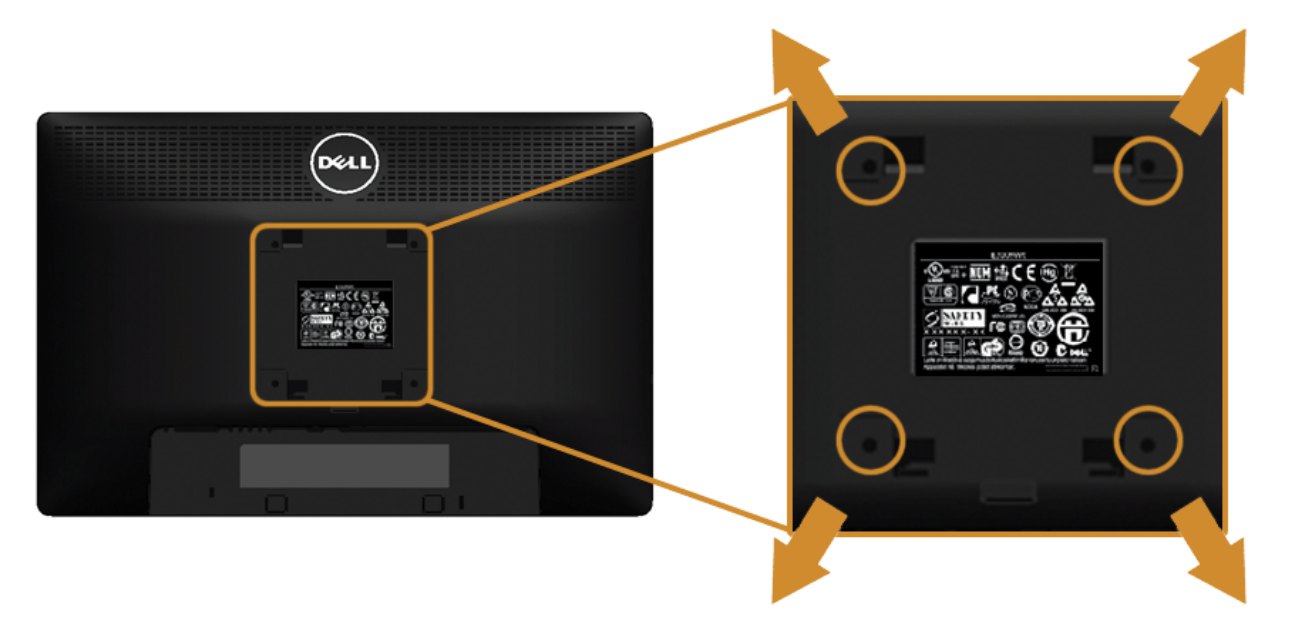

(Dimensions de vis : M4 x 10 mm).

Se reporter à la notice d'emploi accompagnant le kit de montage mural compatible VESA.

- 1. Poser le panneau du moniteur sur un chiffon doux ou un coussin sur une table à la fois bien plate et stable.
- 2. Enlever le support.
- 3. A l'aide d'un tournevis cruciforme, enlever les quatre vis de fixation du couvercle en plastique.
- 
- 4. Monter la patte de fixation du kit de montage mural sur le moniteur. 5. Monter le moniteur sur le mur en suivant les instructions de la notice d'emploi du kit de montage mural.

**REMARQUE** : A utiliser uniquement avec une patte de montage mural conforme à la norme UL Listed disposant d'une capacité de charge minimale de 5,88 kg.

[Retour à la page de sommaire](#page-1-0)

## <span id="page-23-0"></span>**Utilisation du moniteur**

**Guide Utilisateur du moniteur à Dell™ P1913/P1913S/P2213**

- **[Allumer le moniteur](#page-23-1)**
- [Utiliser les commandes du panneau frontal](#page-23-2)
- [Utiliser le menu sur écran \(OSD\)](#page--1-0)
- [Réglage de la résolution maximale](#page--1-1)
- [Utiliser la SoundBar Dell](#page--1-2)
- [A l'aide de l'inclinaison, du pivotement et du déploiement vertical](#page--1-3)
- **O** [Faire tourner le moniteur](#page-46-0)
- [Régler les paramètres d'affichage de rotation de votre système](#page-47-0)

## <span id="page-23-1"></span>**Allumer le moniteur**

Appuyez le bouton  $\bigcirc$  pour allumer le moniteur.

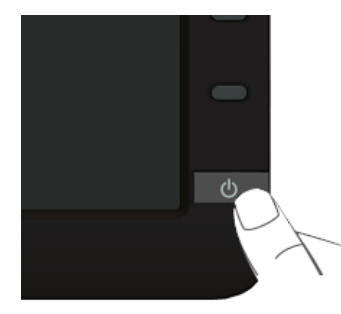

## <span id="page-23-2"></span>**Utiliser le Panneau Frontal**

Utilisez les boutons sur le panneau frontal du moniteur pour régler les caractéristiques de l'image affichée. Quand vous utilisez ces boutons pour régler les commandes, un OSD affiche les valeurs numériques des caractéristiques que vous modifiez.

# **Utiliser le Panneau Frontal**

Utilisez les boutons sur le panneau frontal du moniteur pour régler les caractéristiques de l'image affchée. Quand v ous utilisez ces boutons pour régler les commandes, un OSD affche les v aleurs numériques des caractéristiques que vous modifez.

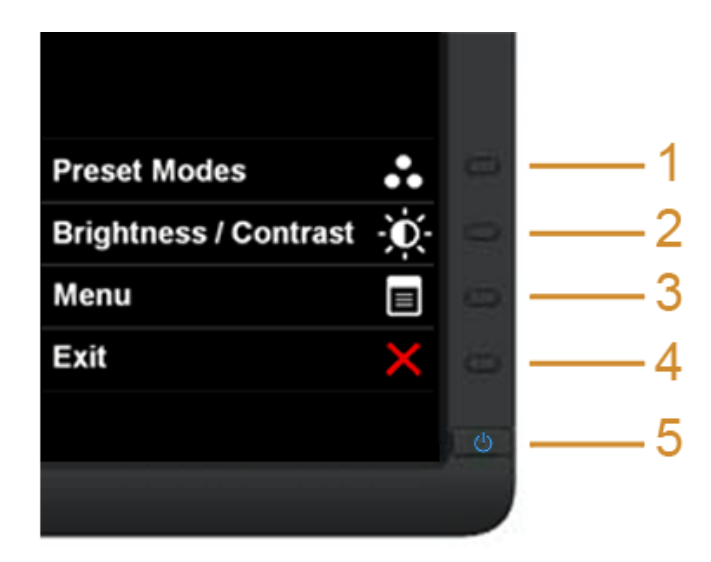

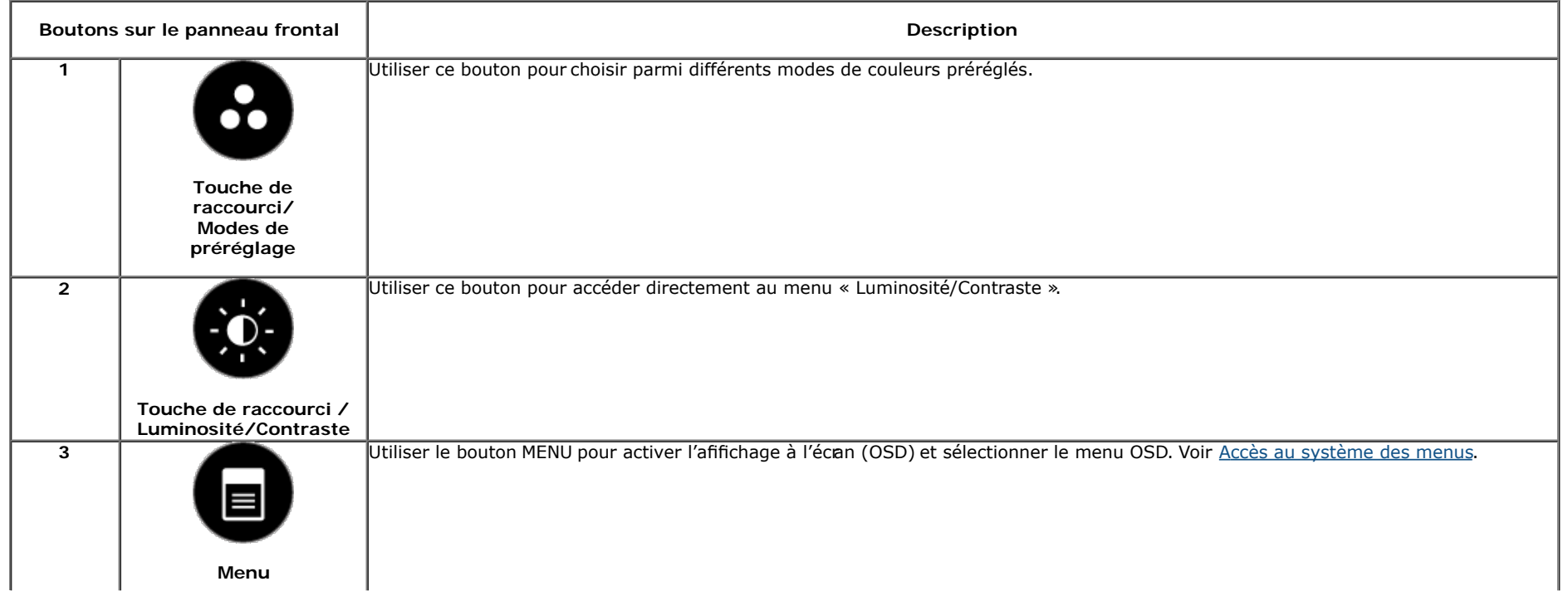

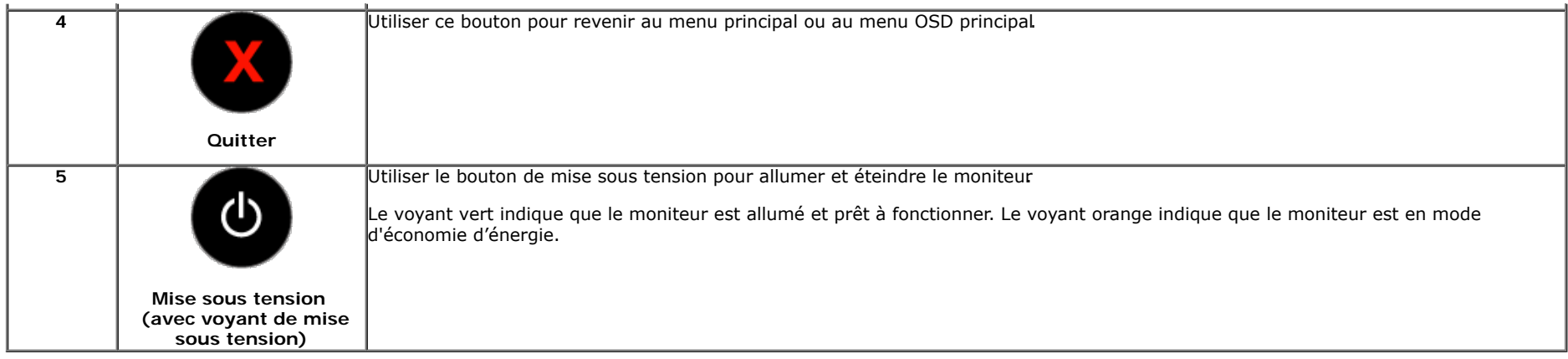

## **Boutons sur le panneau frontal**

[Utilisez les boutons](#page-4-1) du panneau avant du moniteur pour régler les paramètres de l'image.

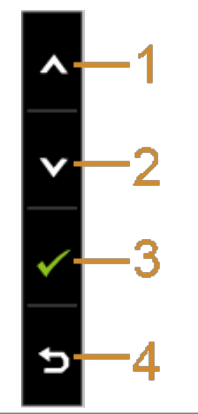

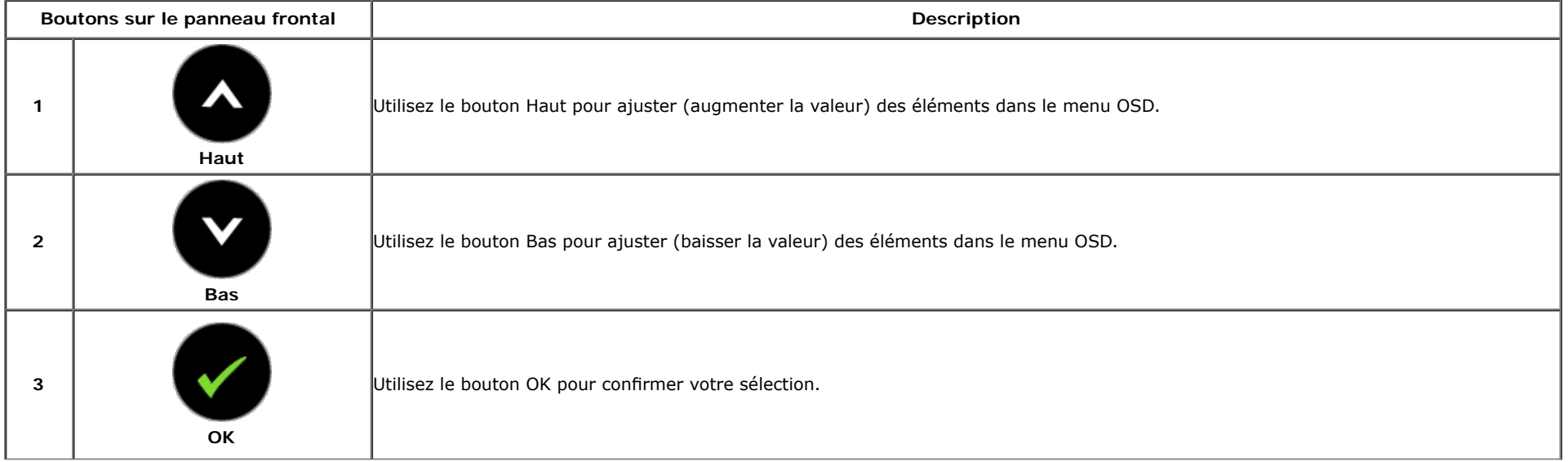

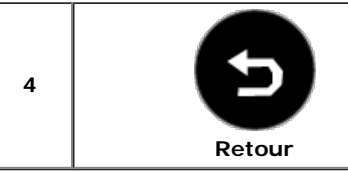

# **Utilisation du menu d'affchage à l'écran (OSD)**

## **Accès au système des menus**

**REMARQUE :** Si l'on accède à un autre menu ou quitte le menu OSD après avoir modifié les paramètres, les modifications sont sauvegardées automatiquement par le moniteur. Elles sont Ø également sauvegardées après avoir attendu que le menu OSD disparaisse.

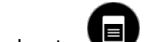

1. Appuyer sur le bouton pour lancer le menu OSD et afificher le menu principal

#### **Menu principal pour entrée analogique (VGA)**

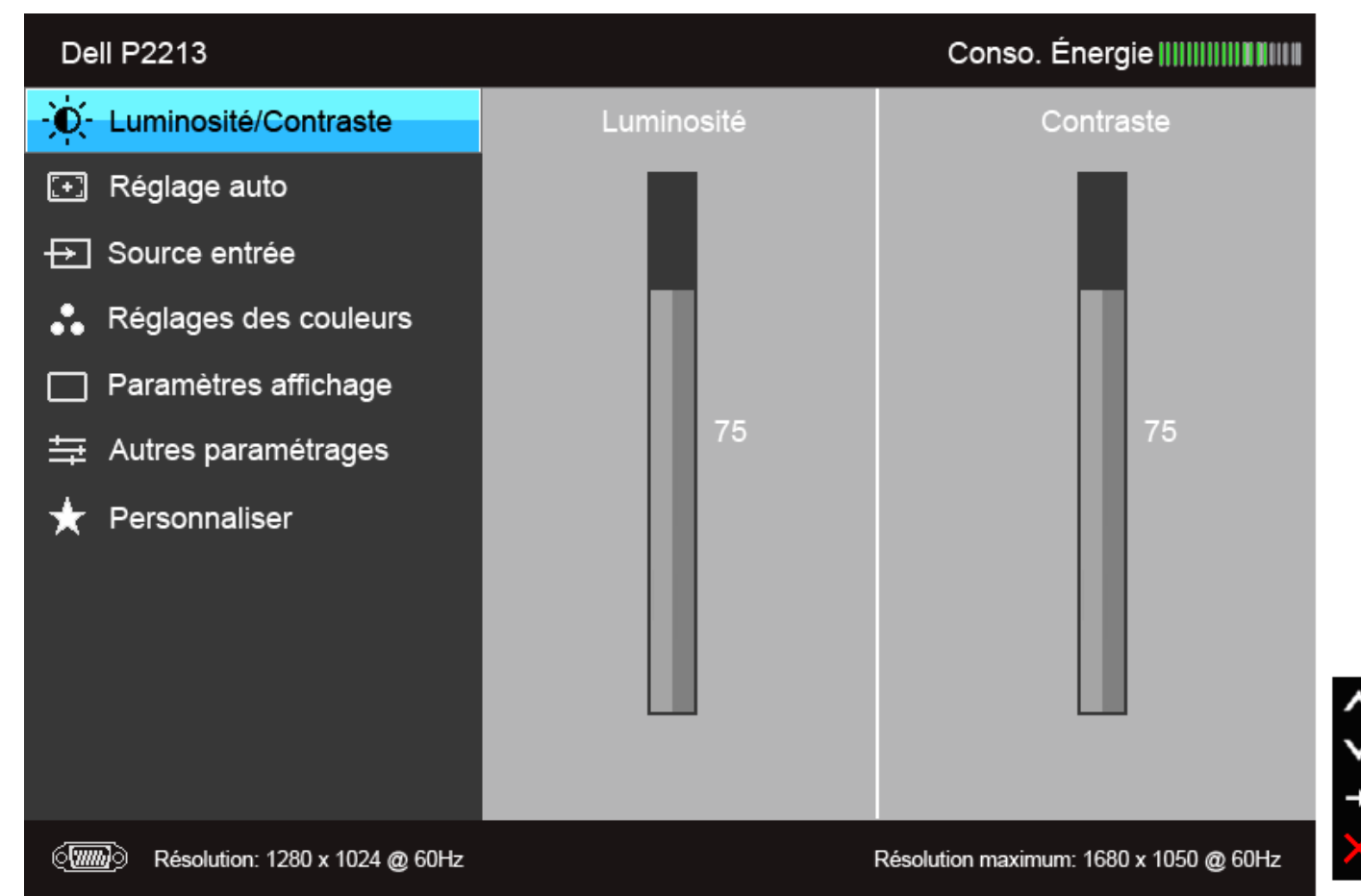

**ou**

**Menu principal pour entrée numérique (DVI)**

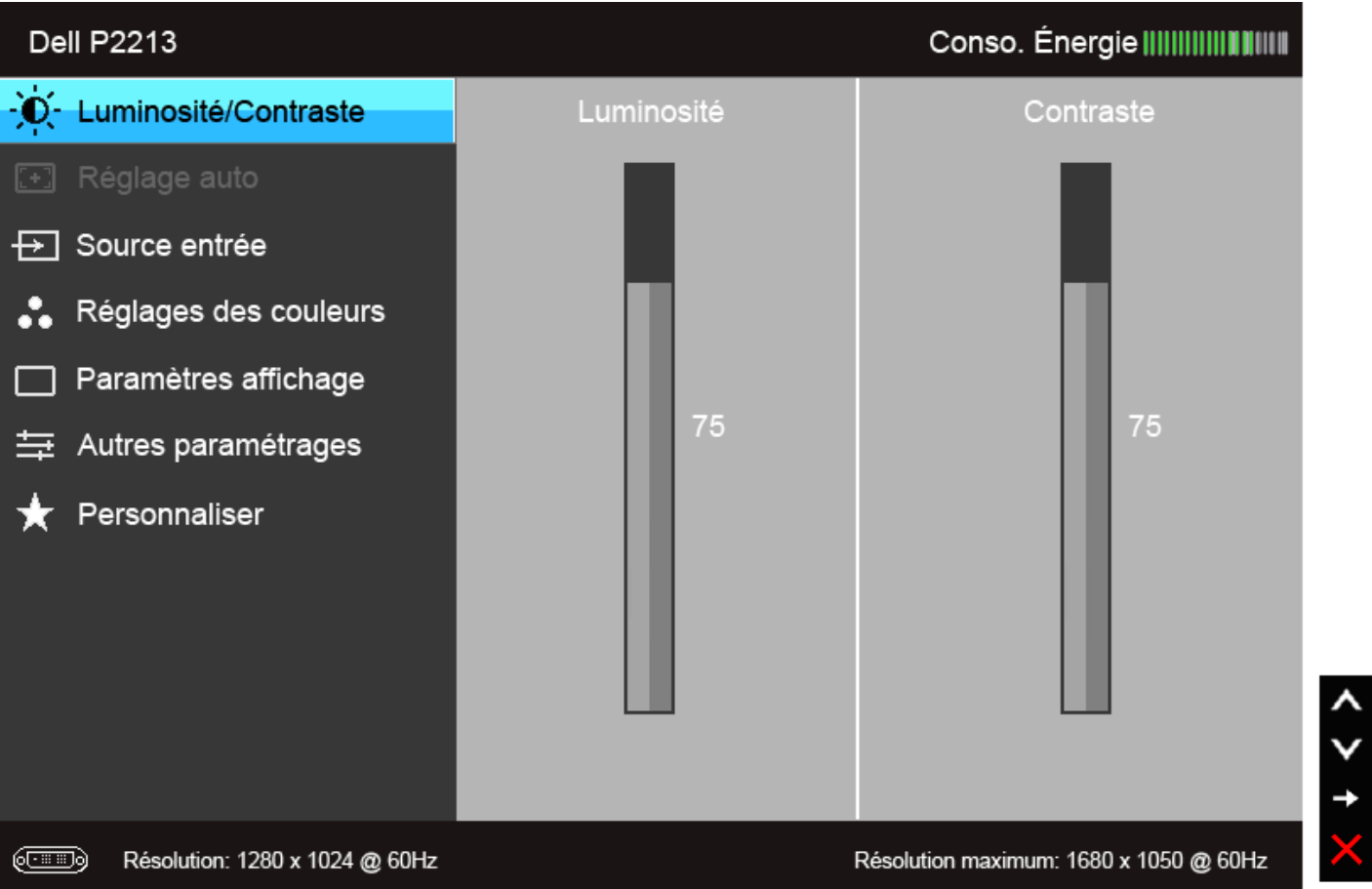

₹

**Menu principal pour entrée d'affchage (DP)**

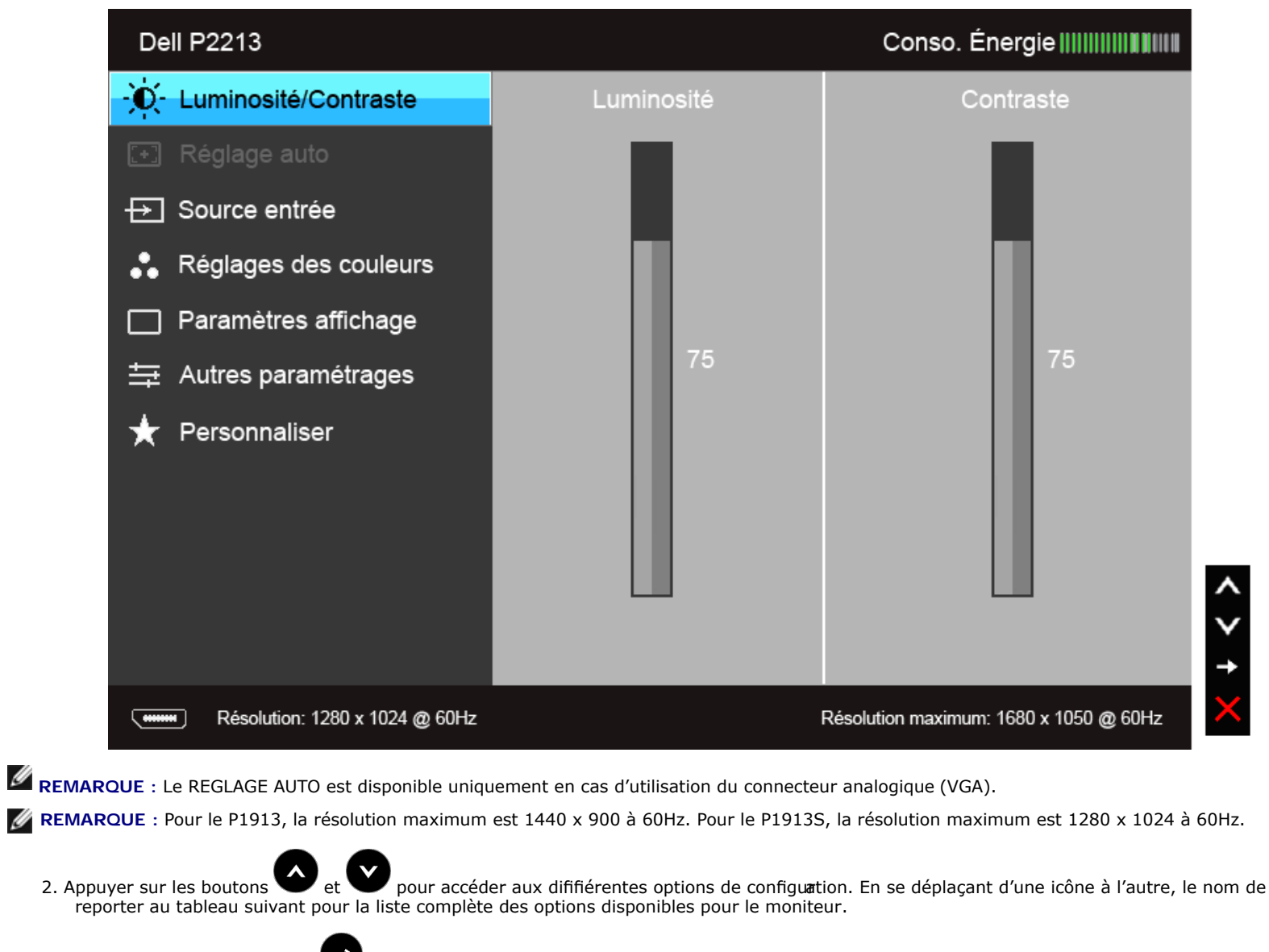

2. Appuyer sur les boutons et pour accéder aux dififiérentes options de configuation. En se déplaçant d'une icône à l'autre, le nom de l'optionest afifiché en surbrillance. Se

3. Appuyer une fois sur le bouton pour activer l'option en surbrillance.

4. Appuyer sur les boutons et veuve pour sélectionner le paramètre voulu.

5. Appuyer sur pour accéder à la barre de réglage puis utiliser les boutons et et , en fonction des indicateurs sur le menu, pour efifiectuer des modifications

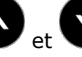

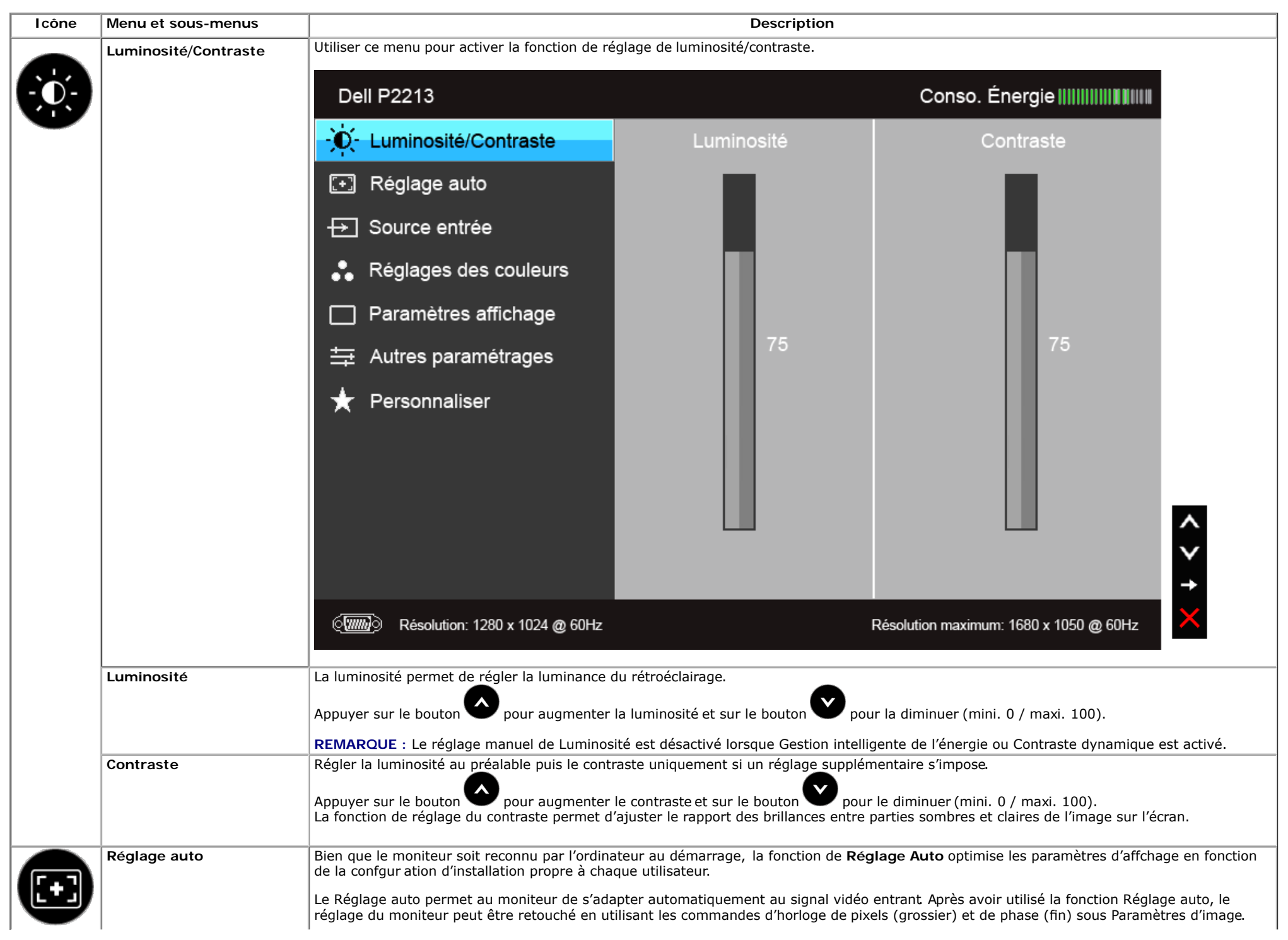

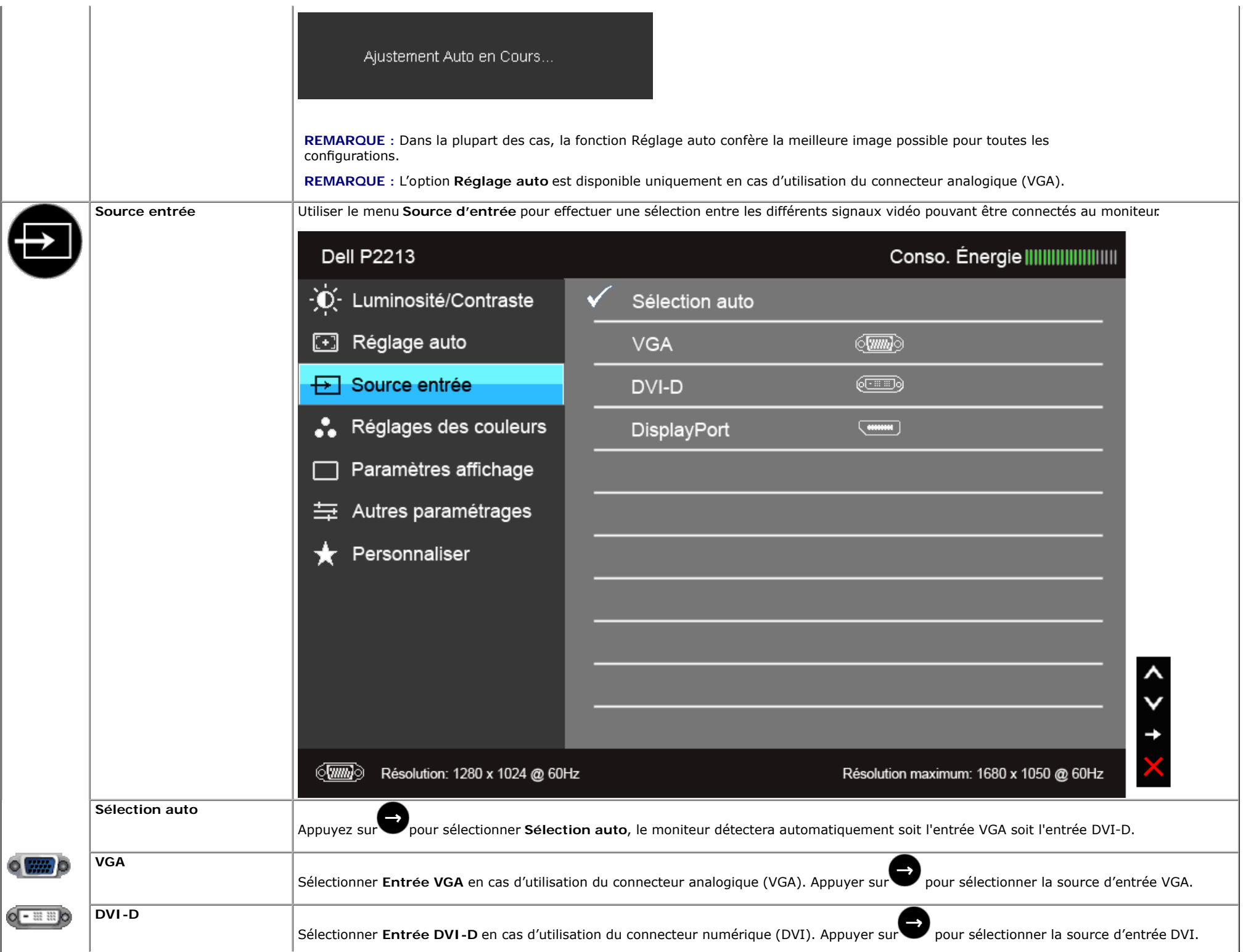

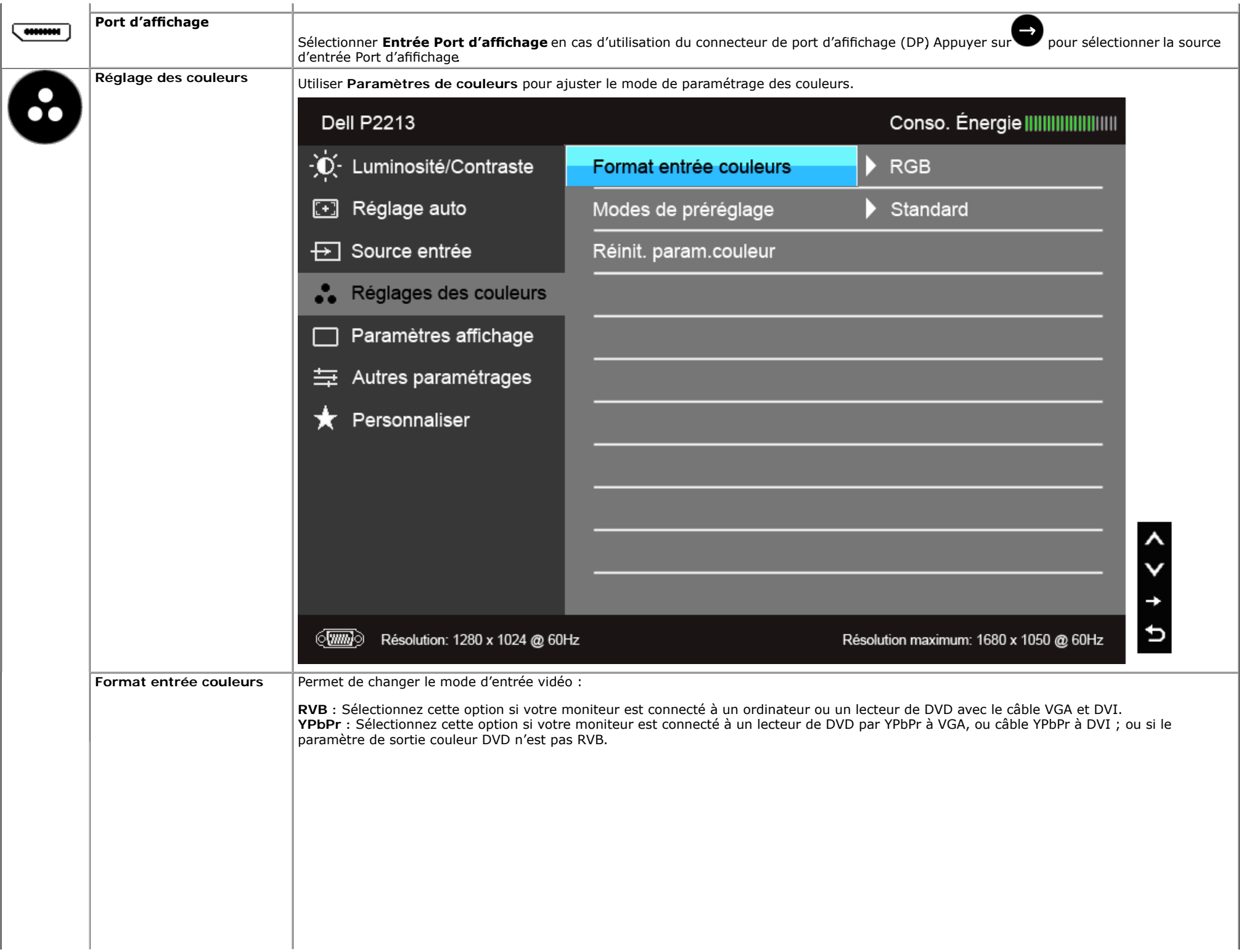

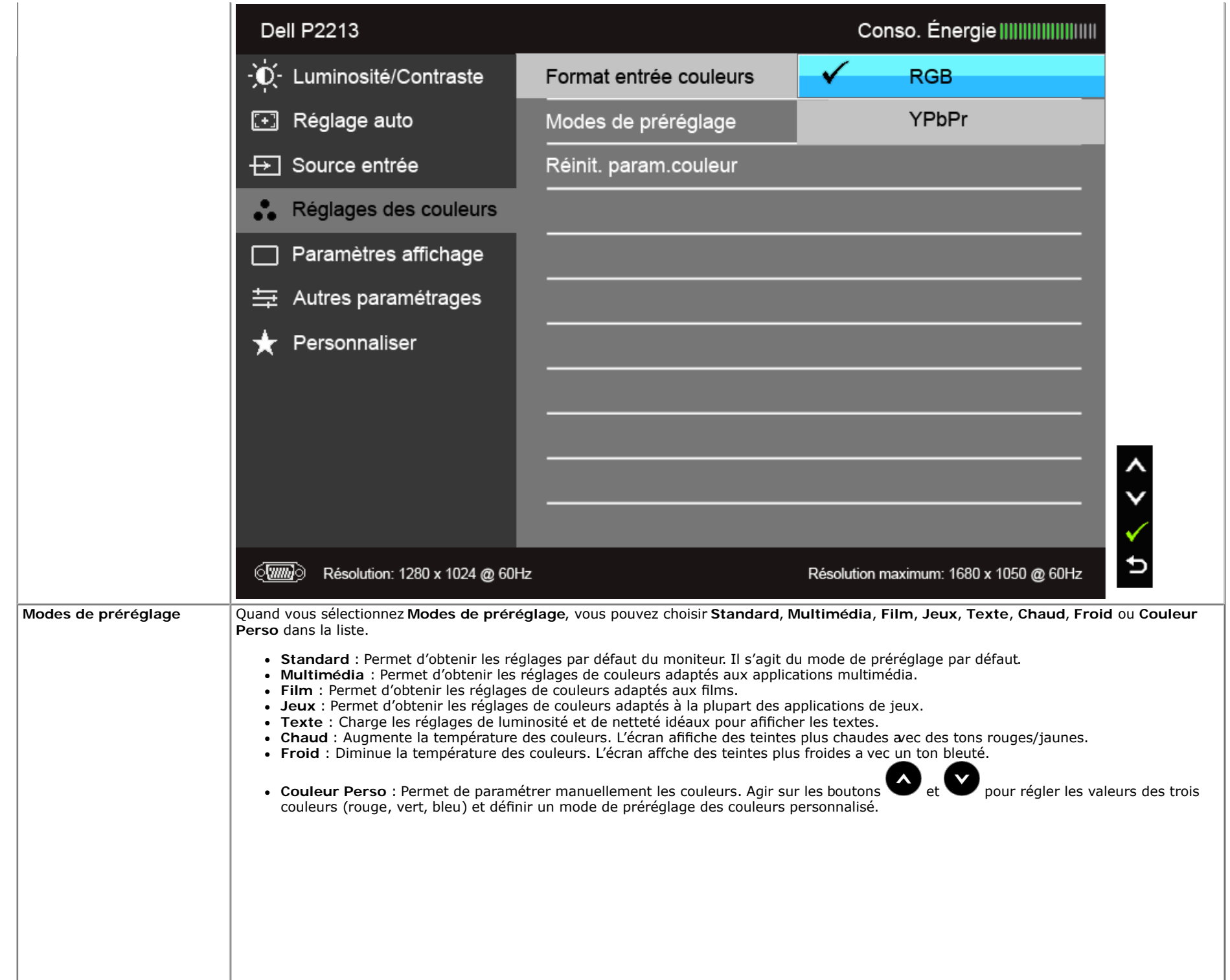

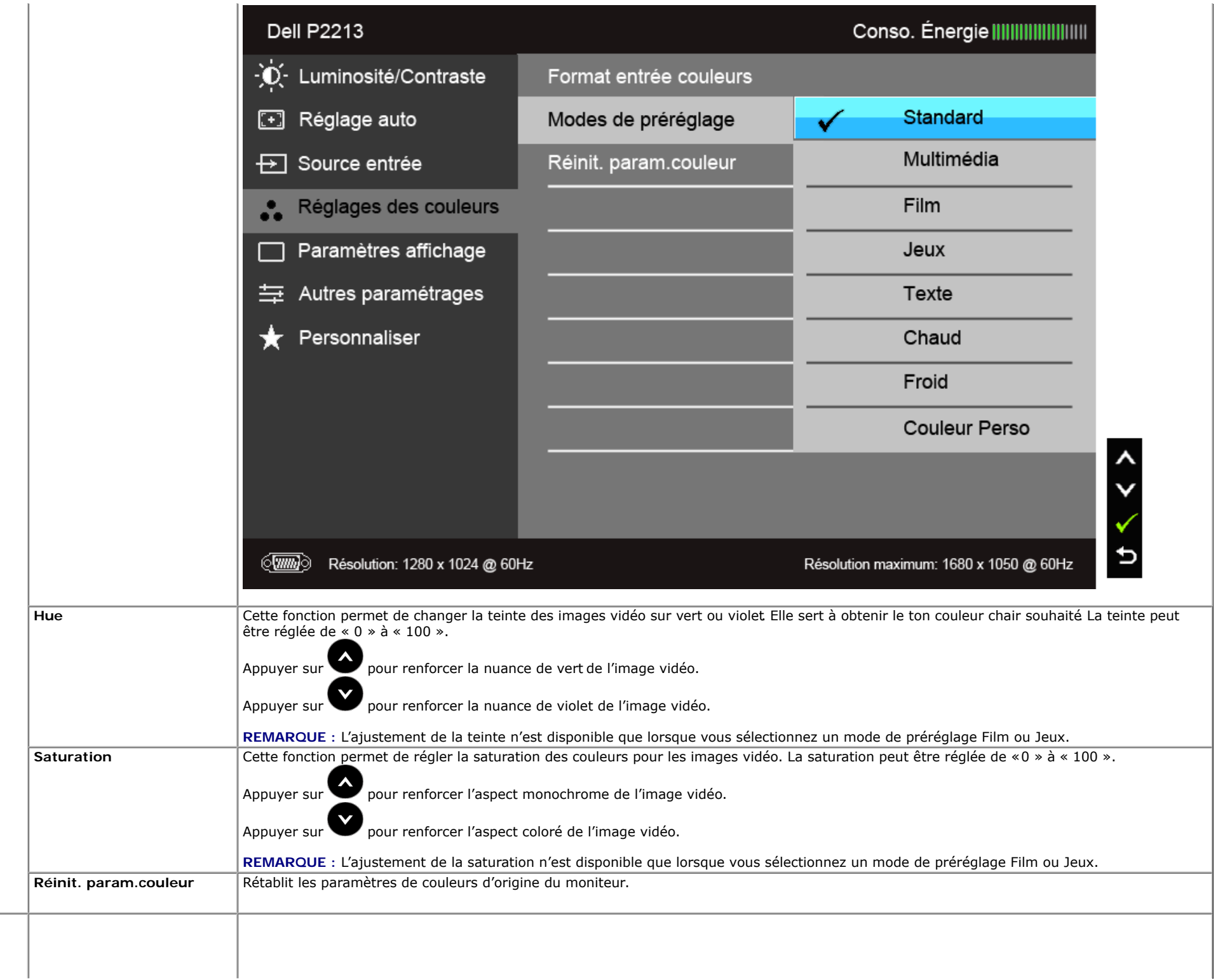

**Paramètres affichage** | La fonction Paramètres d'affchage permet de régler l'image.

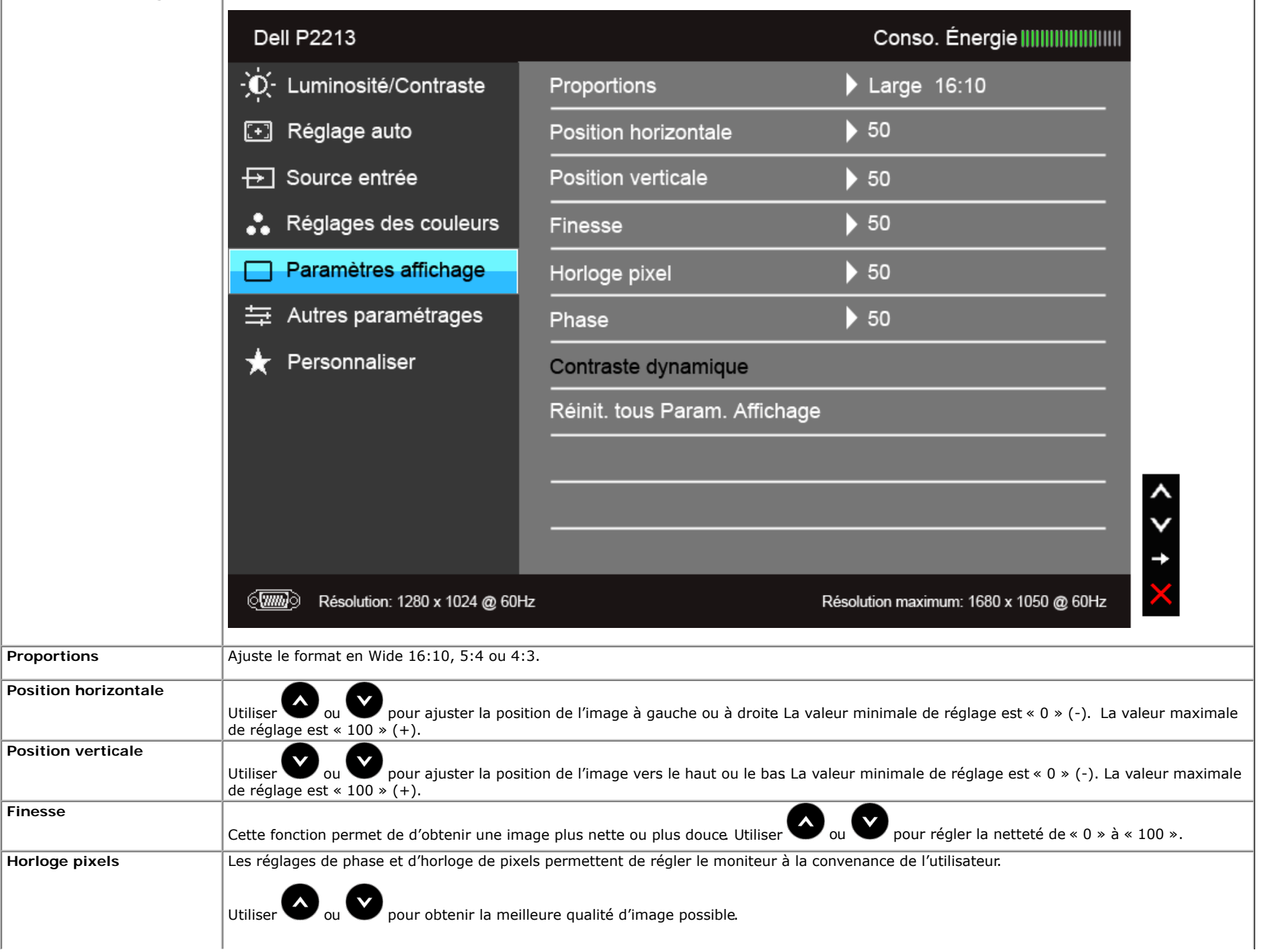

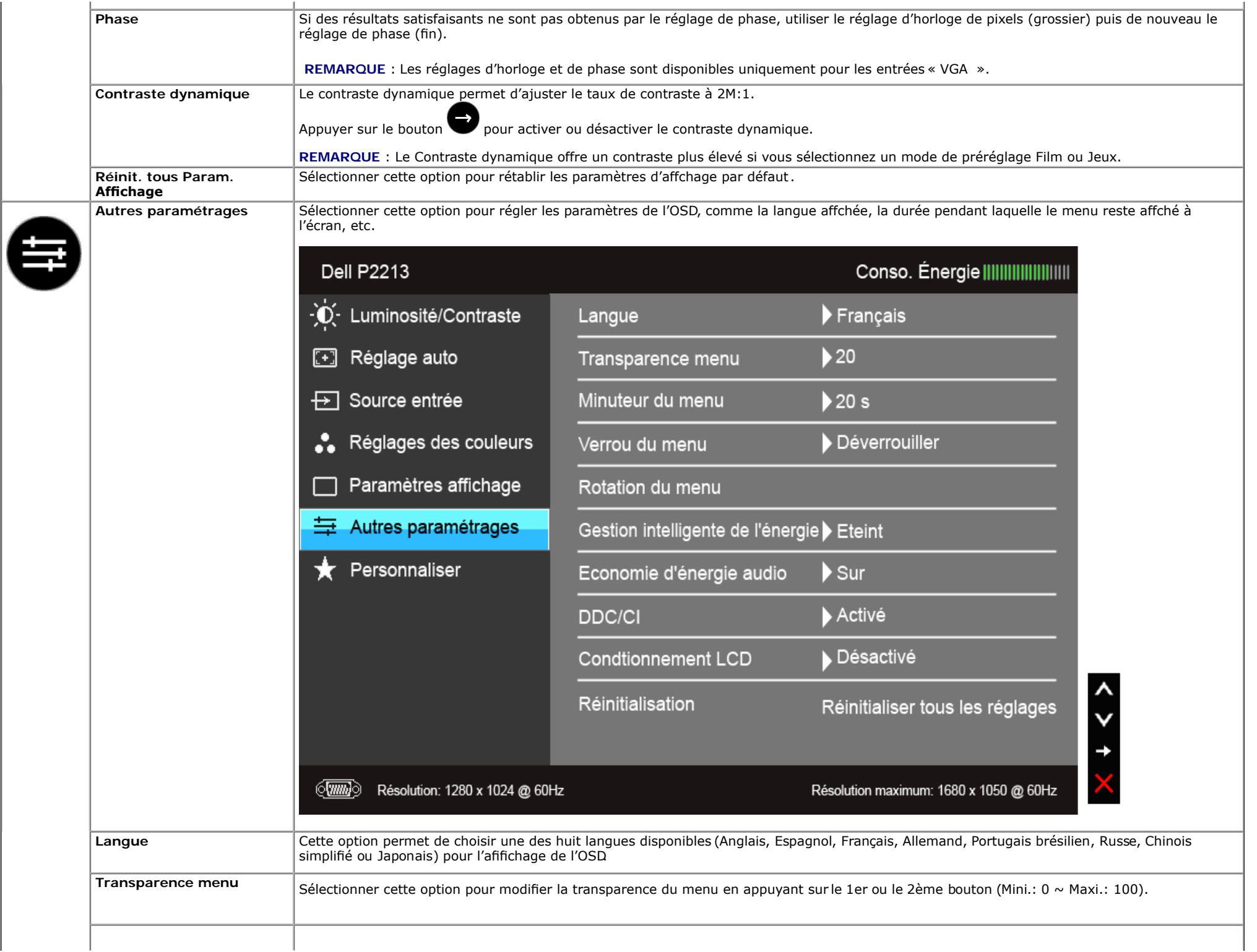

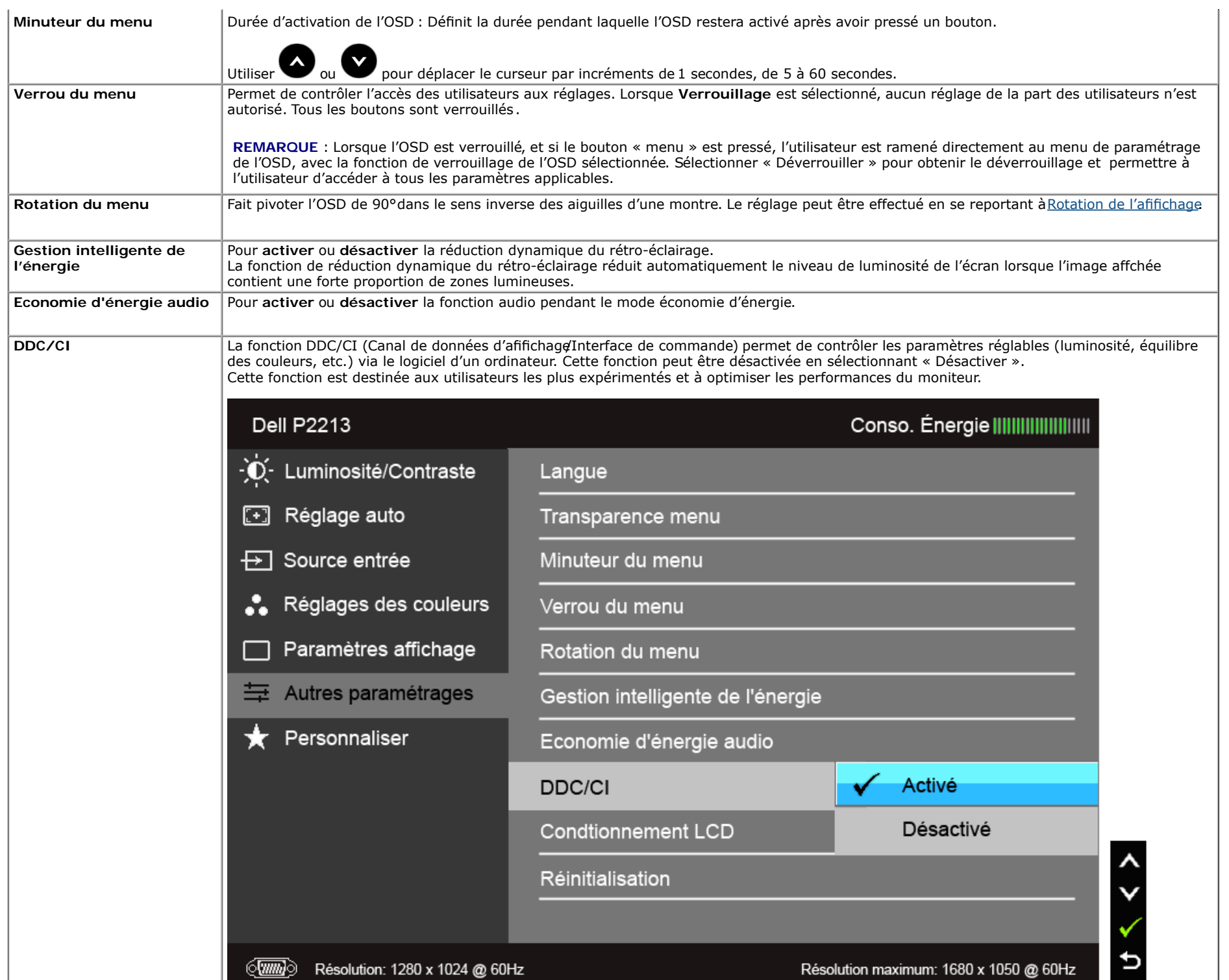

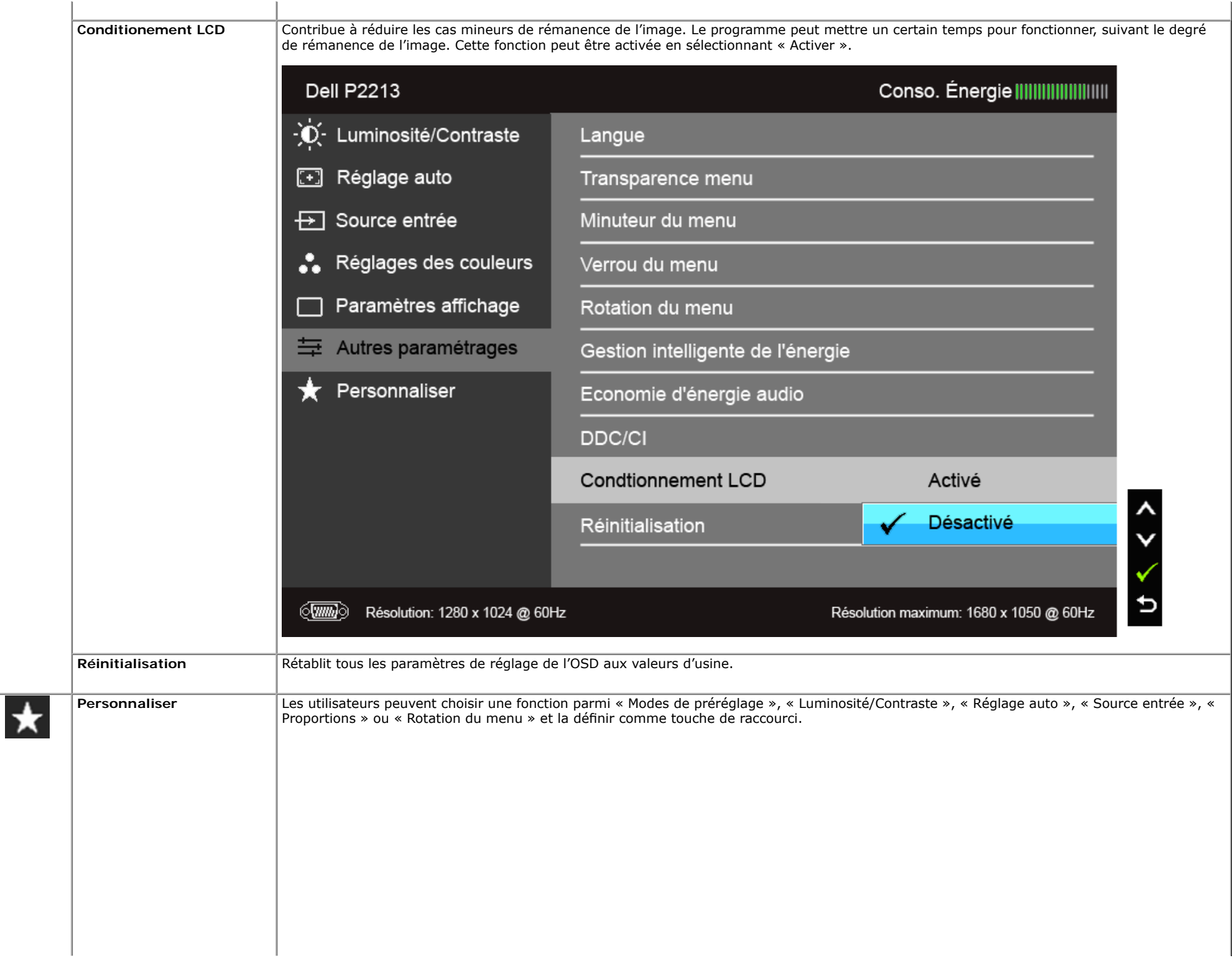

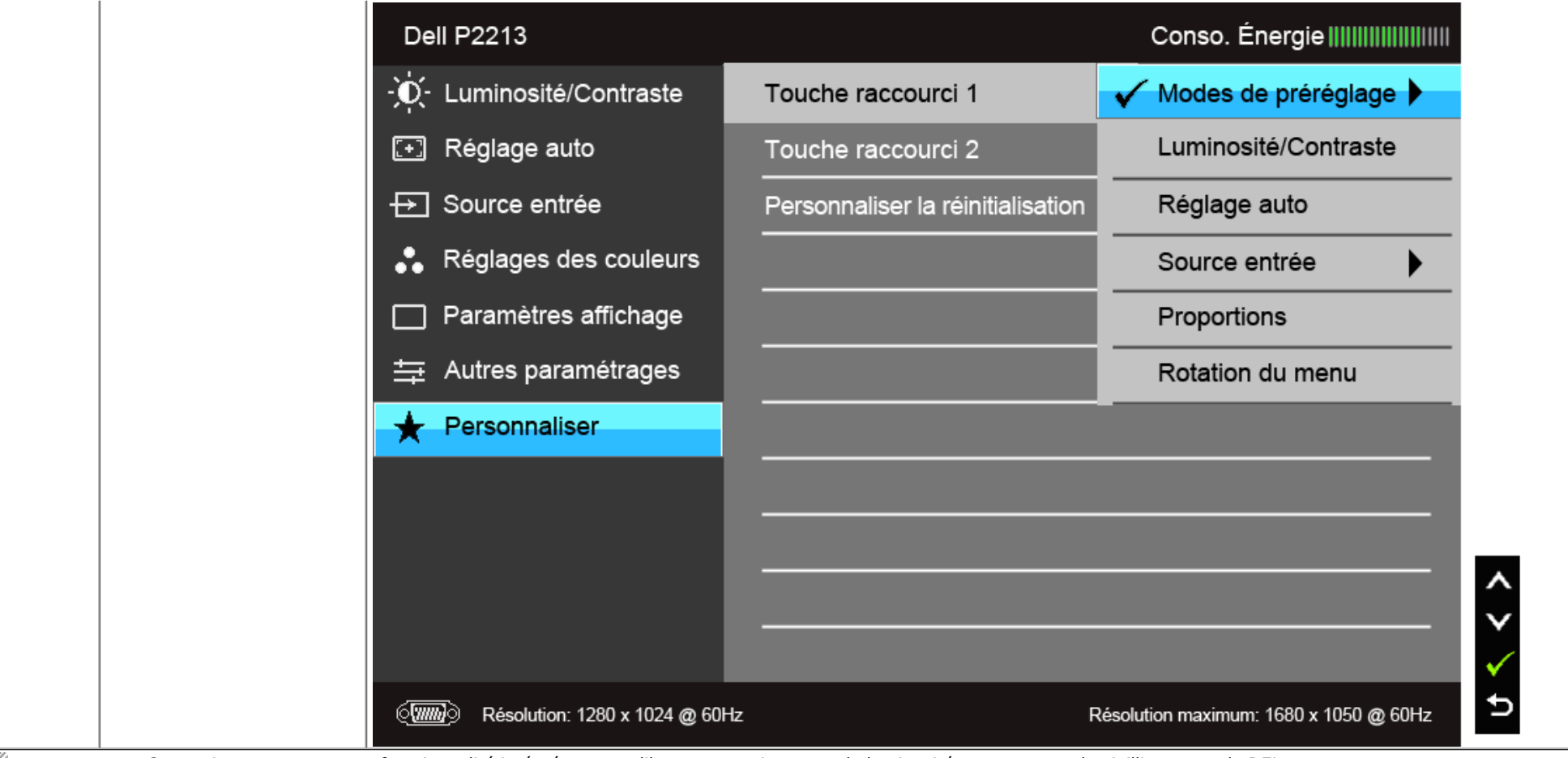

**REMARQUE** : Ce moniteur comporte une fonctionnalité intégrée pour calibrer automatiquement la luminosité et compenser le vieillissement de DEL.

## **Messages d'avertissement OSD**

Lorsque la fonction Gestion intelligente de l'énergie ou Contraste dynamique est activée (dans ces modes de préréglage : Film ou Jeux), le réglage manuel de la luminosité est désactivé.

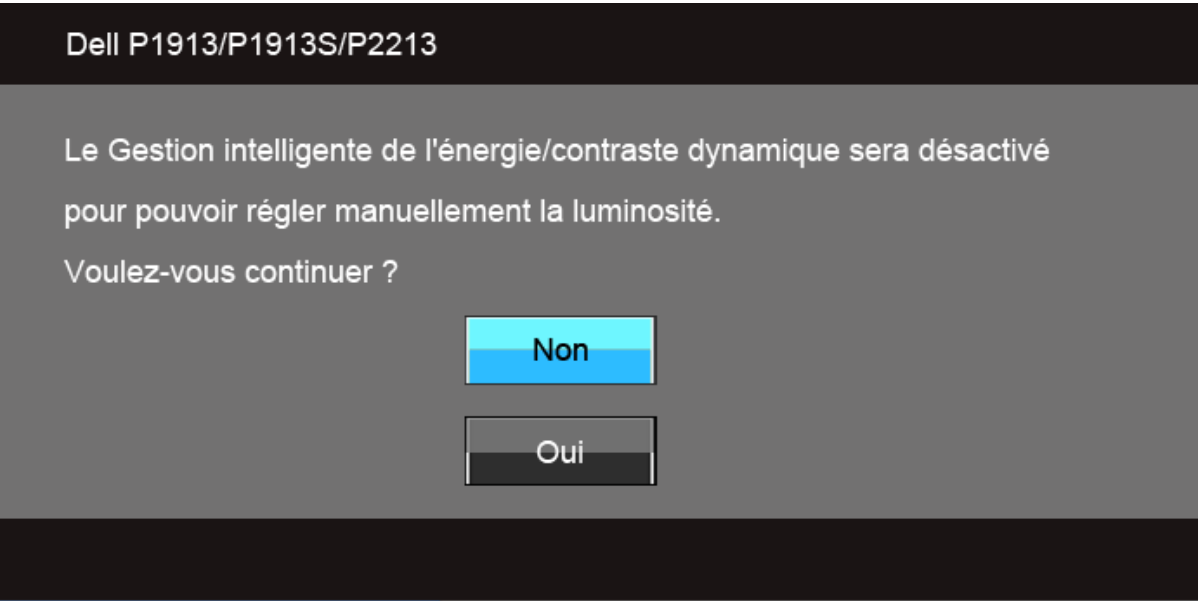

L'un des messages d'avertissement suivants peut apparaître à l'écran indiquant que le moniteur est hors des limites de synchronisation :

## **Dell P1913**

La synchronisation d'entrée actuelle n'est pas prise en charge par l'affichage

du moniteur. Veuillez changer votre synchronisation d'entrée en

1440 x 900 @60Hz ou en toute autre synchronisation mentionnée par le

moniteur selon les caractéristiques du moniteur

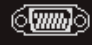

## **Dell P1913S**

La synchronisation d'entrée actuelle n'est pas prise en charge par l'affichage du moniteur. Veuillez changer votre synchronisation d'entrée en 1280 x 1024 @ 60Hz ou en toute autre synchronisation mentionnée par le moniteur selon les caractéristiques du moniteur

## $\sqrt{mm}$

## **Dell P2213**

La synchronisation d'entrée actuelle n'est pas prise en charge par l'affichage

du moniteur. Veuillez changer votre synchronisation d'entrée en

1680 x 1050 @ 60Hz ou en toute autre synchronisation mentionnée par le

moniteur selon les caractéristiques du moniteur

## $\langle \overline{\text{mm}} \rangle$

Cela signifie que l'écran ne peut pas se synchroniser avec le signal reçu depuis l'ordinateur. Voir <u>Spécifications du moniteur</u> pour connaître les limites des fréquences Horizontale et Verticale adressables par ce moniteur. Le mode recommandé est de 1440 x 900 (pour le P1913)/1280 x 1024 (pour le P1913S)/1680 x 1050 (pour le P2213).

```
Vous verrez le message suivant avant que la fonction DDC/CI ne soit désactivée.
```
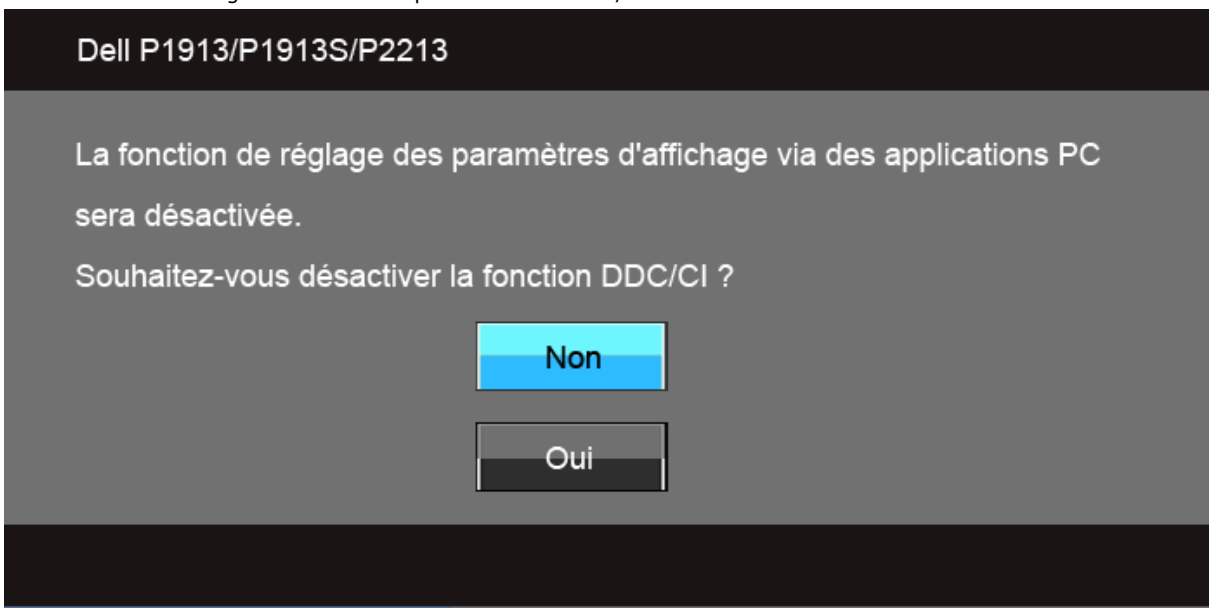

Lorsque le moniteur entre en mode d'Economie d'énergie, le message suivant s'afifiche :

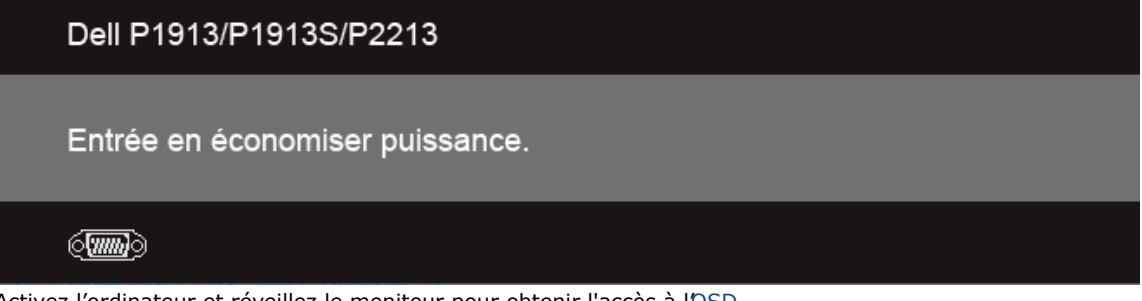

Activez l'ordinateur et réveillez le moniteur pour obtenir l'accès à l['OSD](file:///D|/Workfile_2012/Rose/Qisda/LCD%20Monitor/0903_Dell_IN1940MW+P19113+P2212H+P2412H+U2412M_HTML_14L-18L/04_Localized/P1913/fr/ug/operate.htm#UsingtheOSD)

Si vous appuyez sur un des boutons autre que le bouton d'alimentation, l'un des messages suivants apparaît selon l'entrée choisie : **Entrée VGA/DVI-D/DP**

## Dell P1913/P1913S/P2213

Il n'y a pas de signal venant de votre ordinateur. Appuyez sur une touche du clavier ou déplacez la souris pour le réveiller. S' il n' y a pas d' affichage, appuyez le bouton du moniteur pour sélectionner la source d'entrée correcte sur le menu à l'écran.

## $\sqrt{nm}$

Si l'entrée VGA, DVI-D ou DP est sélectionnée et si le câble correspondant n'est pas connecté, une boîte de dialogue flottante comme illustrée ci-dessous apparaît.

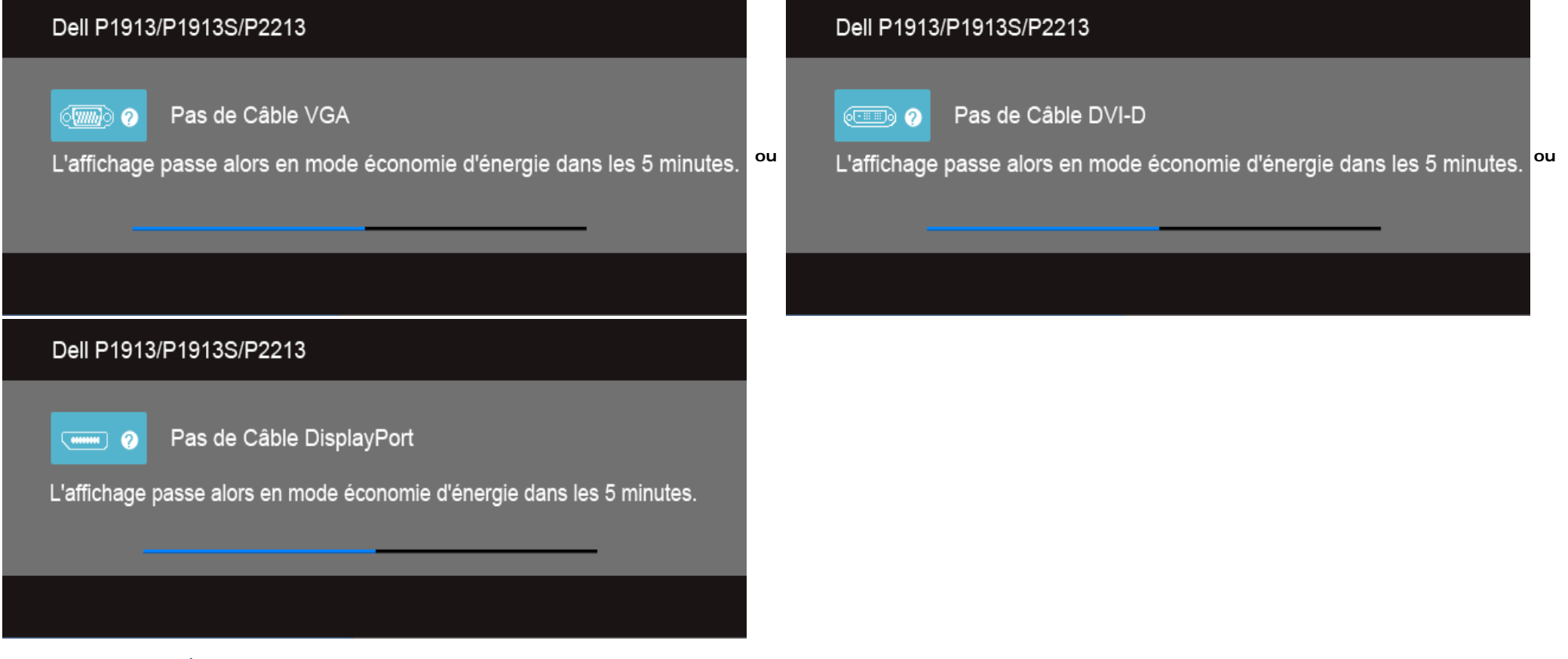

Voir [Solutions des problèmes](file:///D|/Workfile_2012/Rose/Qisda/LCD%20Monitor/0903_Dell_IN1940MW+P19113+P2212H+P2412H+U2412M_HTML_14L-18L/04_Localized/P1913/fr/ug/solve.htm) pour plus d'informations.

## **Réglage de la résolution maximale**

Pour régler le moniteur sur la résolution maximale:

Sous Windows Vista, Windows 7 , Windows 8 ou Windows 8.1:

1.Pour Windows® 8 ou Windows 8.1 uniquement, sélectionnez la mosaïque **Bureau** pour basculer vers le bureau classique.

2. Faites un clic droit sur le bureau et sélectionnez **Résolution d'écran**.

3. Cliquez sur la liste déroulante de la résolution d'écran et sélectionnez **1440 x 900 (pour le P1913)/1280 x 1024 (pour le P1913S)/1680 x 1050 (pour le P2213)**.

4. Cliquez sur **OK**.

Sous Windows 10 :

1. Cliquez-droit sur le bureau, puis cliquez sur **Paramètres d'affichage**.

2. Cliquez sur **Paramètres d'affichage avancés**.

3. Cliquez sur la liste déroulante de la résolution d'écran et sélectionnez **1680 x 1050 (pour le P2213)**.

4. Cliquez sur **Appliquer**.

Si vous ne voyez pas la résolution recommandée en option, vous avez peut-être besoin de mettre à jour votre pilote graphique. Selon votre ordinateur, menez à bien l'une des procédures suivantes :

Si vous avez un ordinateur de bureau ou portable Dell :

Allez sur le site **support.dell.com**, saisissez l'identifiant de dépannage, et téléchargez le dernier pilote pour votre carte graphique.

Si vous utilisez un ordinateur d'une marque autre que Dell (portable ou de bureau) :

- Allez sur le site de support de votre ordinateur et téléchargez les derniers pilotes graphiques.
- Allez sur le site de support de votre carte et téléchargez les derniers pilotes graphiques.

## **Utiliser la SoundBar Dell**

La SoundBar Dell est un système deux voies stéréo qui peut se monter sur les écrans plats Dell. La SoundBar possède une molette de contrôle du volume et un contrôle Marche/Arrêt pour ajuster le niveau général du système, une diode bleue indiquant la mise sous tension et deux prises audio pour casque.

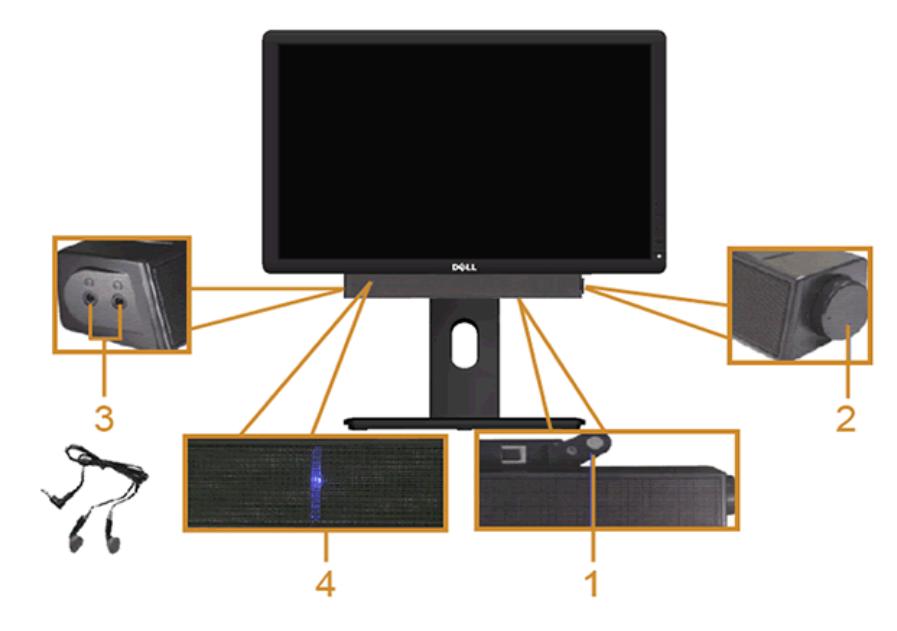

- **1.** Mécanisme de fixation
- **2.** Commande d'alimentation/volume
- **3.** Connecteurs pour écouteurs
- **4.** Témoin d'alimentation

## **A l'aide de l'inclinaison, du pivotement et du déploiement vertical**

**REMARQUE :** Ceci est applicable pour un moniteur avec support. Après achat du support autre, veuillez consulter le guide d'installation du support respectifs pour les instructions<br>d'installation.

### **Inclinaison, pivotement**

Avec le pied fixé au moniteur, vous pouvez incliner et faire pivoter le moniteur pour l'angle de vision le plus confortable.

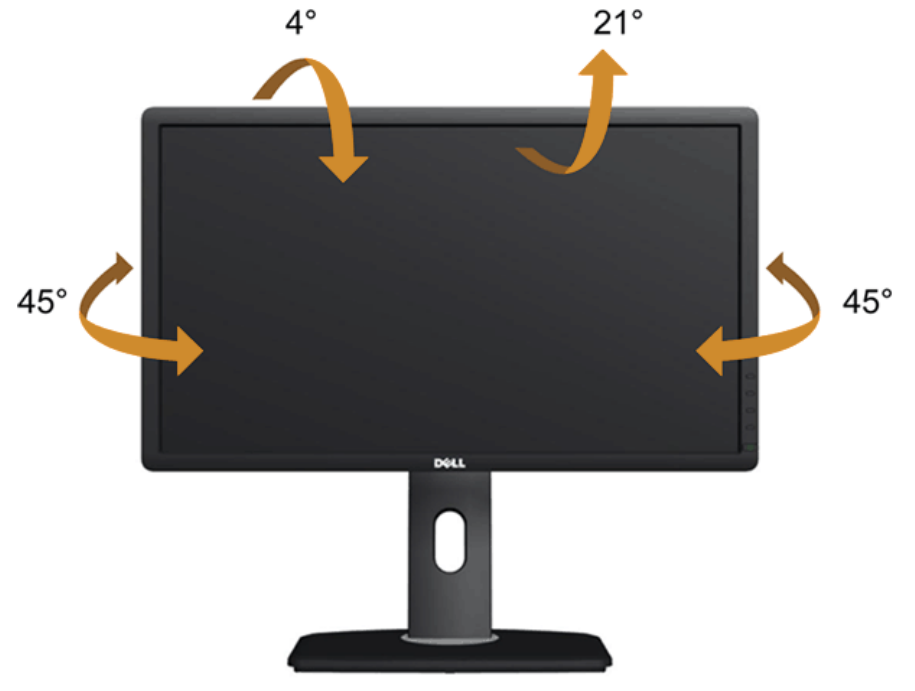

**REMARQUE :** La base est détachée lorsque l'écran est livré depuis l'usine.

## **Extension verticale**

**REMARQUE :**Le support se déploie verticalement jusqu'à 130 mm. Les figures ci-dessous illustrent comment déployer le support verticalement.

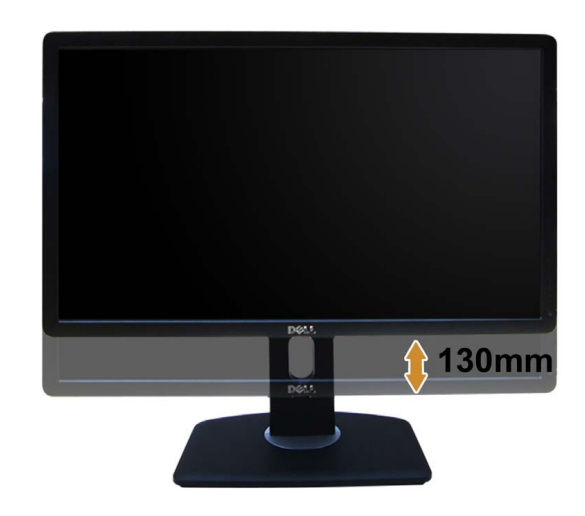

## **Faire tourner le moniteur**

Avant de faire tourner le moniteur, votre moniteur doit être complètement déployé verticalement ([Extension verticale](#page--1-4)) et complètement incliné ([Inclinaison](#page--1-5)) vers le haut pour éviter de heurter le bord inférieur du moniteur.

<span id="page-46-0"></span>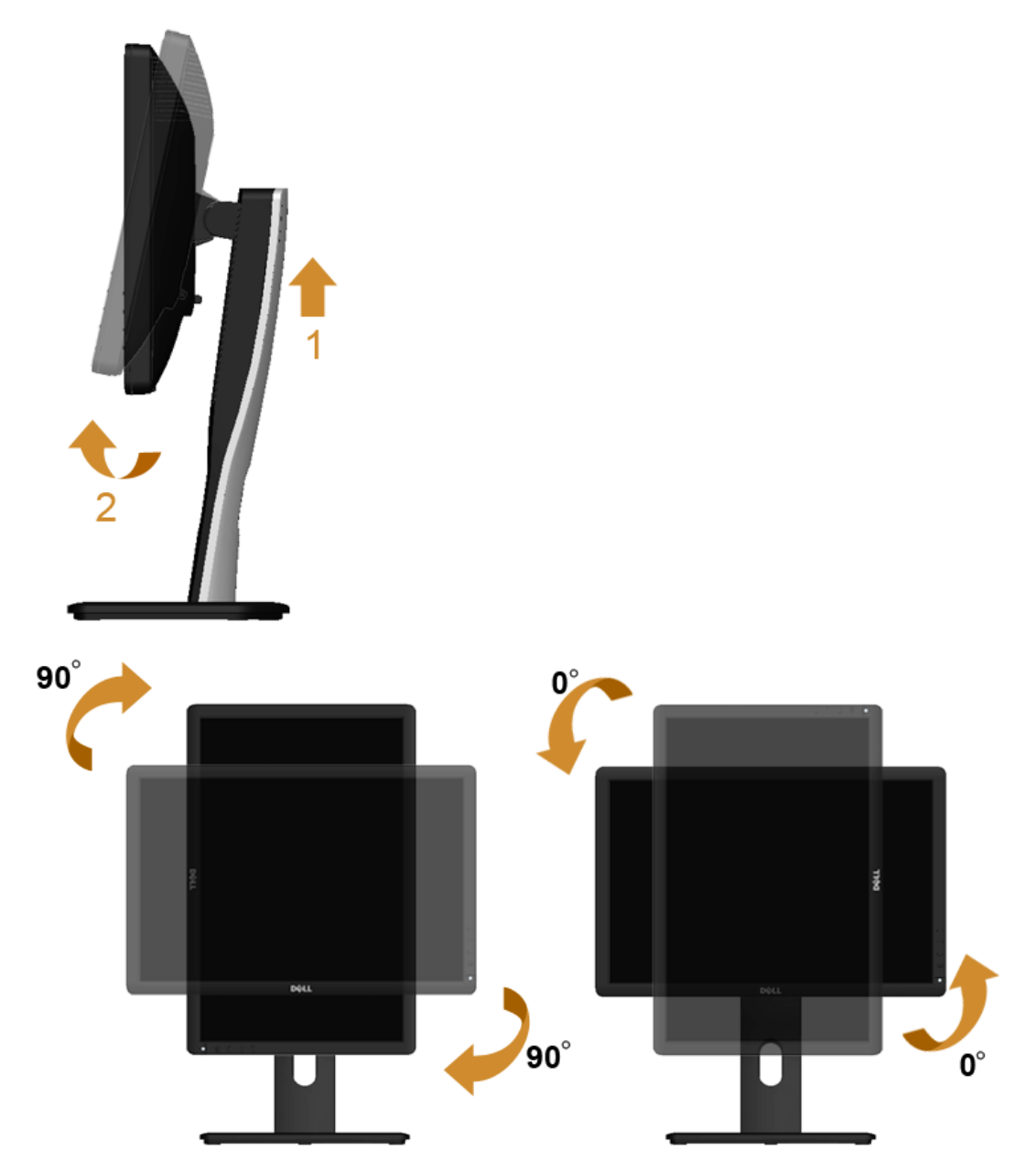

**REMARQUE** : Pour utiliser la fonction de rotation de l'affichage (Affichage Paysage ou Portrait) avec votre ordinateur Dell, il vous faut un pilote graphique à jour qui n'est pas fourni avec<br>ce moniteur. Pour télécharger

**REMARQUE**: En *Mode d'affichage portrait*, vous pouvez éprouver des dégradations de performances dans les applications intenses graphiquement (Jeux 3Detc.)

## <span id="page-47-0"></span>**Régler les paramètres d'affichage de rotation de votre système**

Après avoir fait tourner votre moniteur, il vous faut terminer la procédure ci-dessous pour régler les paramètres d'affichage en rotation de votre système.

**REMARQUE :** Si vous utilisez le moniteur avec un ordinateur non Dell, il vous faut aller sur le site Web du pilote grpahique ou sur le site Web du fabricant de votre ordinateur pour des Ø informations sur la façon de faire tourner votre système d'exploitation.

Pour régler les paramètres d'affichage en rotation :

- 1. Cliquez avec le bouton droit sur le Bureau et cliquez sur **Propriétés**.
- 2. Sélectionnez l'onglet **Réglages** et cliquez sur **Avancé**.
- 3. Si vous avez une carte graphique ATI, choisissez l'onglet **Rotation** et réglez la rotation préférée.

Si vous avez une carte graphique nVidia, cliquez sur l'onglet **nVidia**, dans la colonne de gauche choisissez **NVRotate**, puis choisissez la rotation préférée.

Si vous avez une carte graphique Intel®, choisissez l'onglet graphique **Intel**, cliquez sur **Propriétés graphiques**, choisissez l'onglet **Rotation**, puis réglez la rotation préférée.

Ø **REMARQUE :** Si vous ne voyez pas d'option de rotation ou si cela ne fonctionne pas correctement, allez sur **support.dell.com** et téléchargez le dernier pilote pour votre carte graphique.

[Retour à la page de sommaire](#page-1-0)

### <span id="page-48-0"></span>**Dépannage**

**Guide Utilisateur du moniteur à Dell™ P1913/P1913S/P2213**

- **O** [Test-Auto](#page-48-1)
- [Diagnostiques intégrés](#page-48-2)
- **[Problèmes généraux](#page-49-0)**
- **[Problèmes spécifiques au produit](#page-51-0)**
- **[Problèmes spécifiques au Universal Serial Bus](#page-51-1)**
- [Problèmes liées à la Soundbar Dell™](#page-52-0)

**MISE EN GARDE :** Avant de débuter quelque procédure que ce soit de cette section, suivez les [Consignes de sécurité](file:///E|/1.%20Newest%20Edoc/new/P1913S_P2213/UG/A04/005_A04/fr/ug/appendx.htm#Safety_Information).

## <span id="page-48-1"></span>**Test-Auto**

Votre moniteur dispose d'une fonction de test automatique qui vous permet de vérifier s'il fonctionne correctement. Si votre moniteur et votre ordinateur sont connectés correctement mais que l'écran du moniteur reste éteint, effectuez le test automatique du moniteur en suivant ces étapes :

- 1. Éteignez votre ordinateur et le moniteur.
- 2. Débranchez le câble vidéo à l'arrière de l'ordinateur. Afin de vous assurer du bon fonctionnement du Test Automatique, déconnectez tous les câbles vidéo situés à l'arrière de l'ordinateur.
- 3. Rallumez le moniteur.

La boîte de dialogue flottante doit apparaître à l'écran (sur un arrière-plan noir) si le moniteur ne peut pas détecter un signal vidéo et s'il fonctionne correctement. En mode auto-test, le témoin d'alimentation LED reste en bleu. De plus, en fonction de l'entrée sélectionnée, l'une des boîtes de dialogue illustrées ci-dessous défilera continuellement sur l'écran.

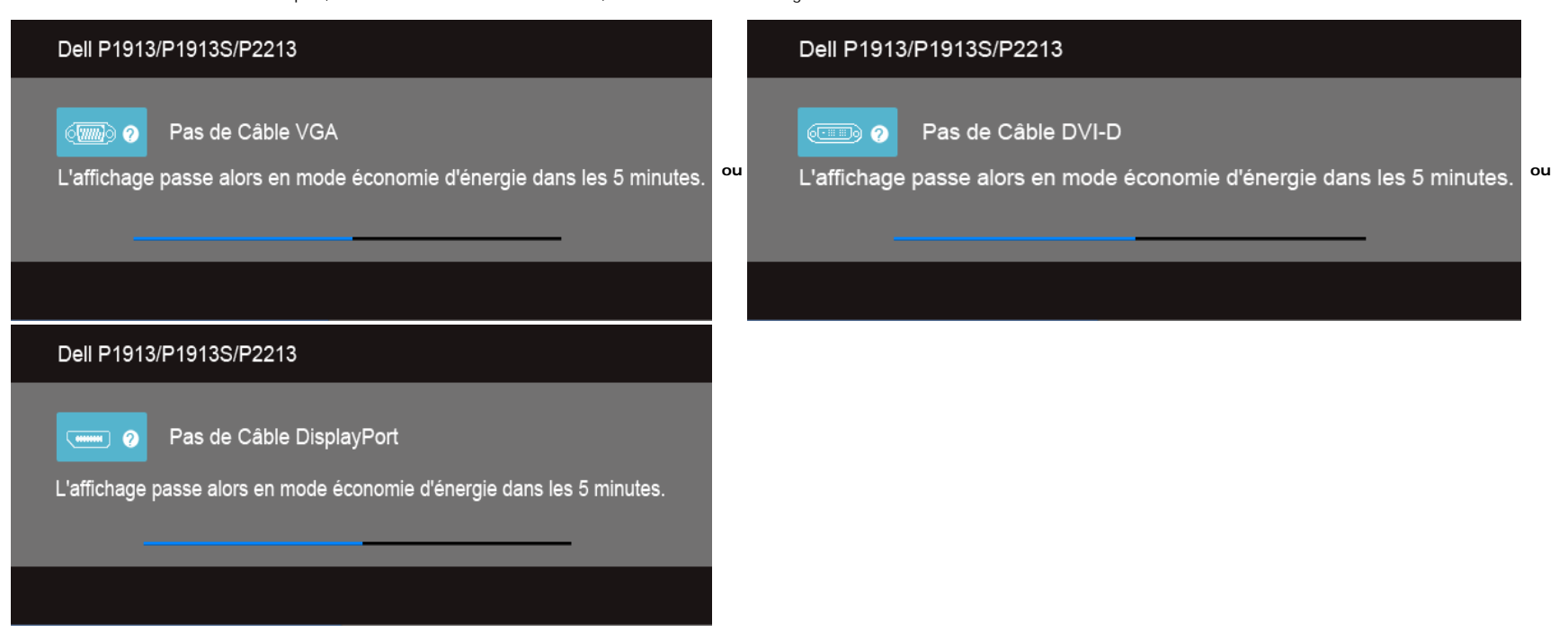

4. Cette boîte de dialogue apparaîtra également lors du fonctionnement habituel du système en cas de déconnexion ou de dommages du câble vidéo.

5. Éteignez votre moniteur et reconnectez le câble vidéo; puis rallumez votre ordinateur ainsi que votre moniteur.

Si l'écran de votre moniteur n'affiche toujours aucune image après avoir suivi la procédure précédente, vérifiez votre contrôleur vidéo et votre ordinateur, puisque votre moniteur fonctionne correctement.

## <span id="page-48-2"></span>**Diagnostiques intégrés**

Votre moniteur a un outil de diagnostic intégré qui vous aide à déterminer si l'anomalie d'écran que vous avez est un problème inhérent à votre moniteur, ou à votre ordinateur et carte vidéo.

**REMARQUE :**Vous pouvez effectuer le diagnostic intégré quand le câble vidéo est débranché et le monitor est en *mode test automatique*.

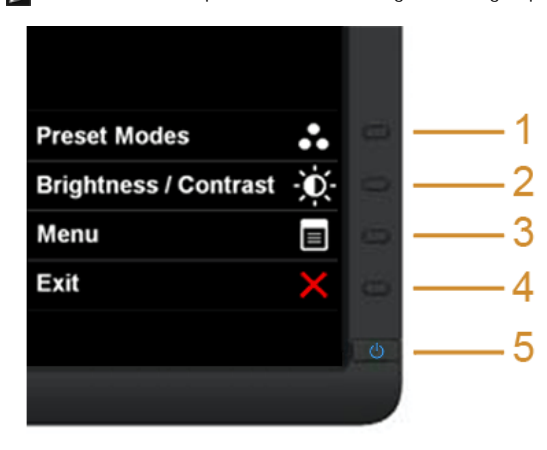

Exécutez le diagnostic intégré.

- 1. Assurez-vous que l'écran est propre (pas de particules de poussière sur la surface de l'écran).
- 2. Débranchez le câble vidéo à l'arrière de l'ordinateur. Le moniteur se rend alors dans le mode de test automatique.
- 3. Pressez et maintenez enfoncés simultanément pendant 2 secondes les **boutons 1** et **4** du panneau avant. Un écran gris apparaît.
- 4. Examinez soigneusement l'écran pour détecter des anomalies.
- 5. Enfoncez à nouveau le **bouton 4** du panneau avant. L'affichage de l'écran doit passer au rouge.
- 6. Examinez l'écran pour détecter des anomalies quelconques.
- 7. Répétez les étapes 5 et 6 pour inspecter l'écran dans les couleurs vert, bleu, noir et blanc.

Le test est terminé quand l'écran blanc apparaît. Pour quitter, pressez à nouveau sur le **bouton 4***.* 

Si vous ne détectez pas d'anomalies quelconques lors de l'utilisation de l'outil de diagnostic intégré, le moniteur fonctionne correctement. Vérifiez la carte vidéo et l'ordinateur.

### <span id="page-49-0"></span>**Problèmes généraux**

Le tableau suivant contient les informations générales relatives aux problèmes courants du moniteur que vous pouvez rencontrer, et les solutions possibles.

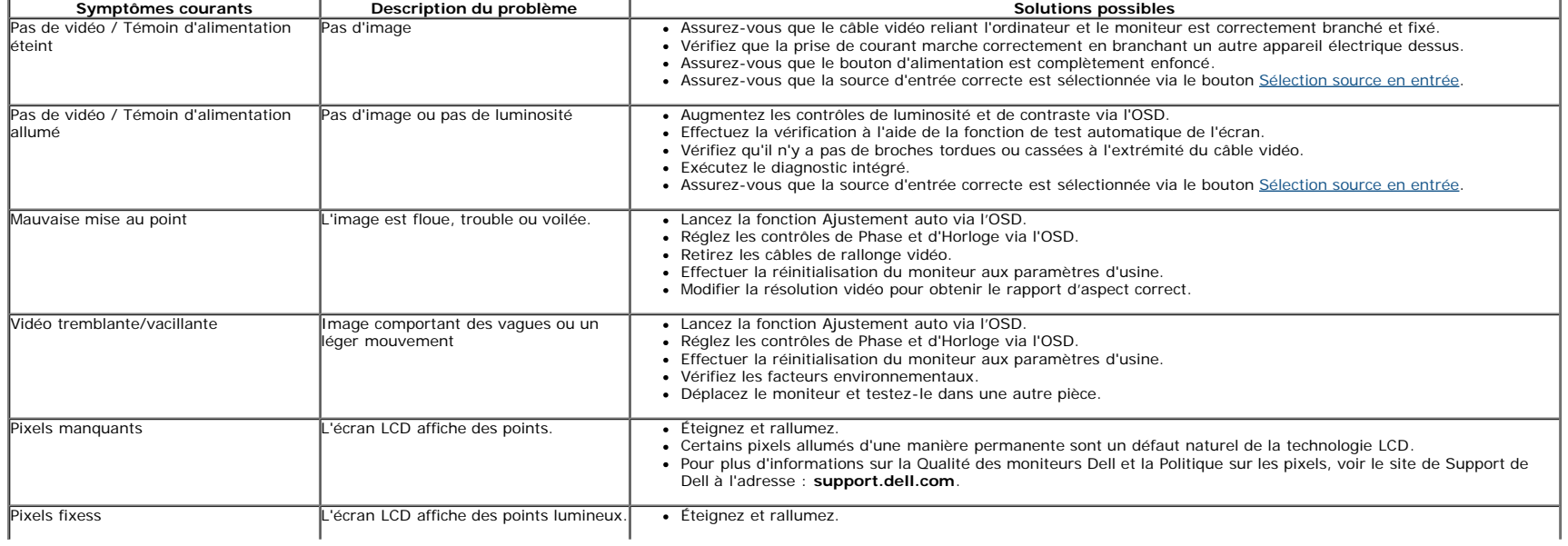

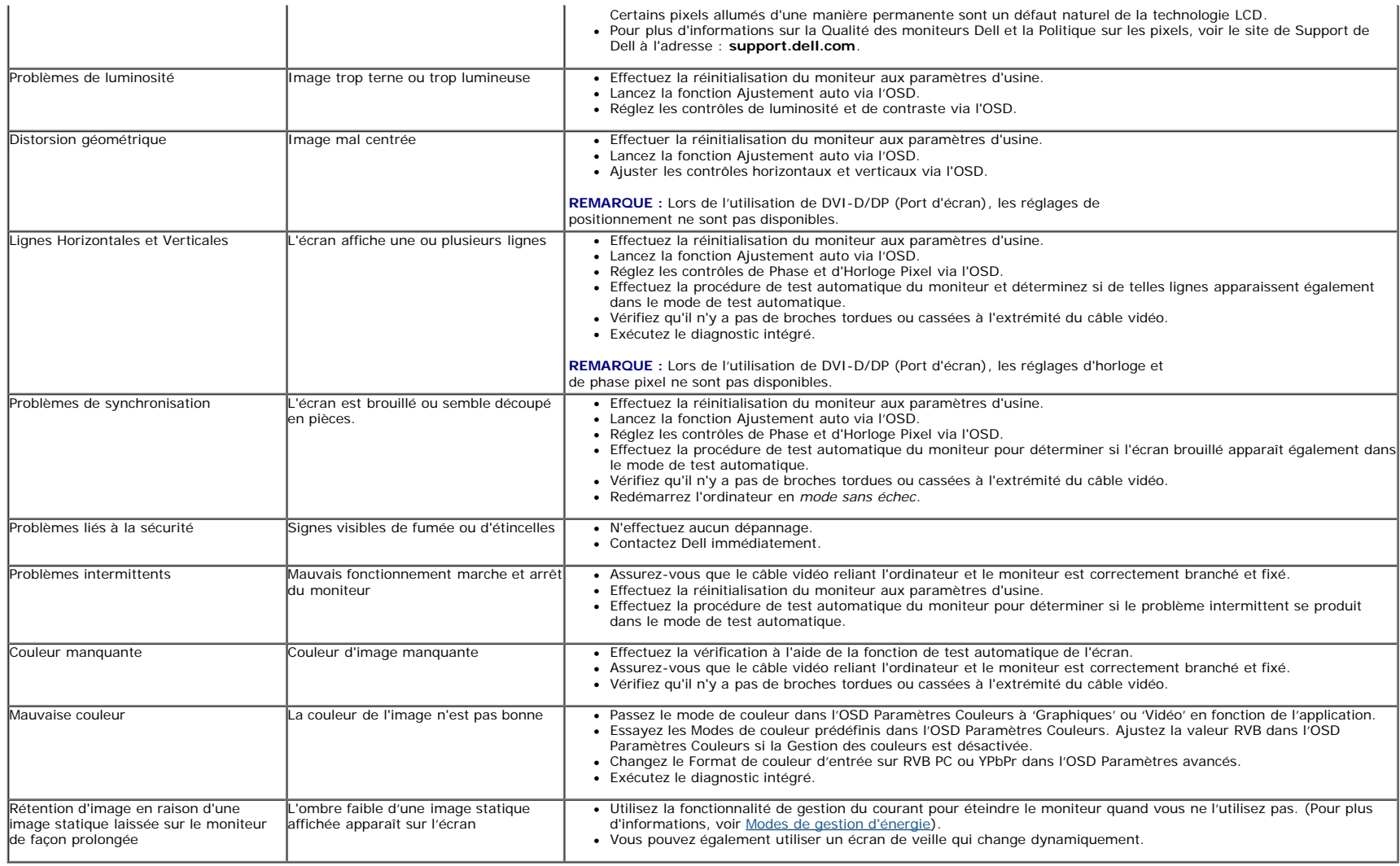

## <span id="page-51-0"></span>**Problèmes spécifiques au produit**

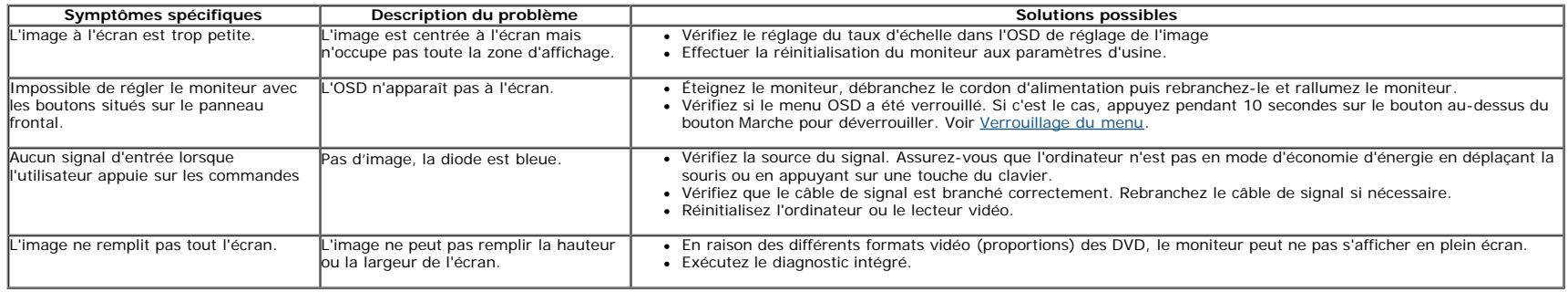

**REMARQUE :** Lorsque vous choisissez le mode DVI-D, la fonction **Réglage auto** n'est pas disponible.

## <span id="page-51-1"></span>**Problèmes spécifiques à l'interface Universal Serial Bus (USB)**

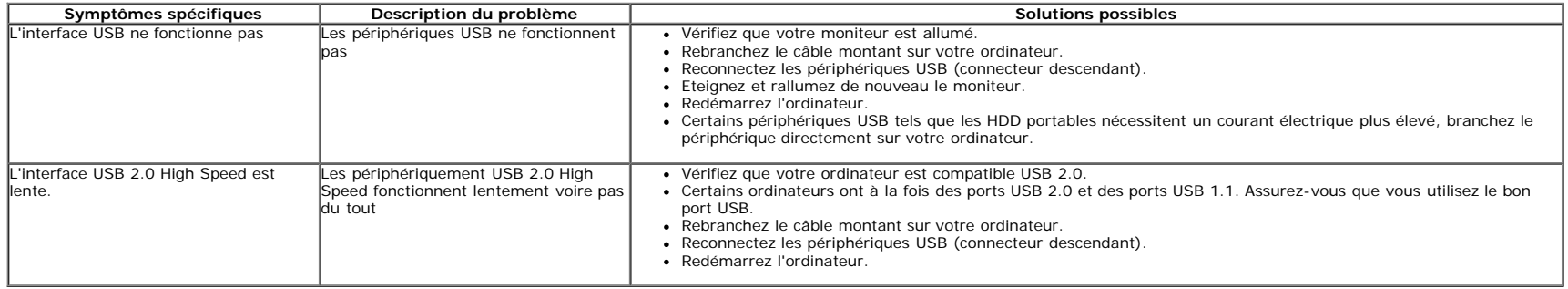

## <span id="page-52-0"></span>**Problèmes liés à la Soundbar Dell™**

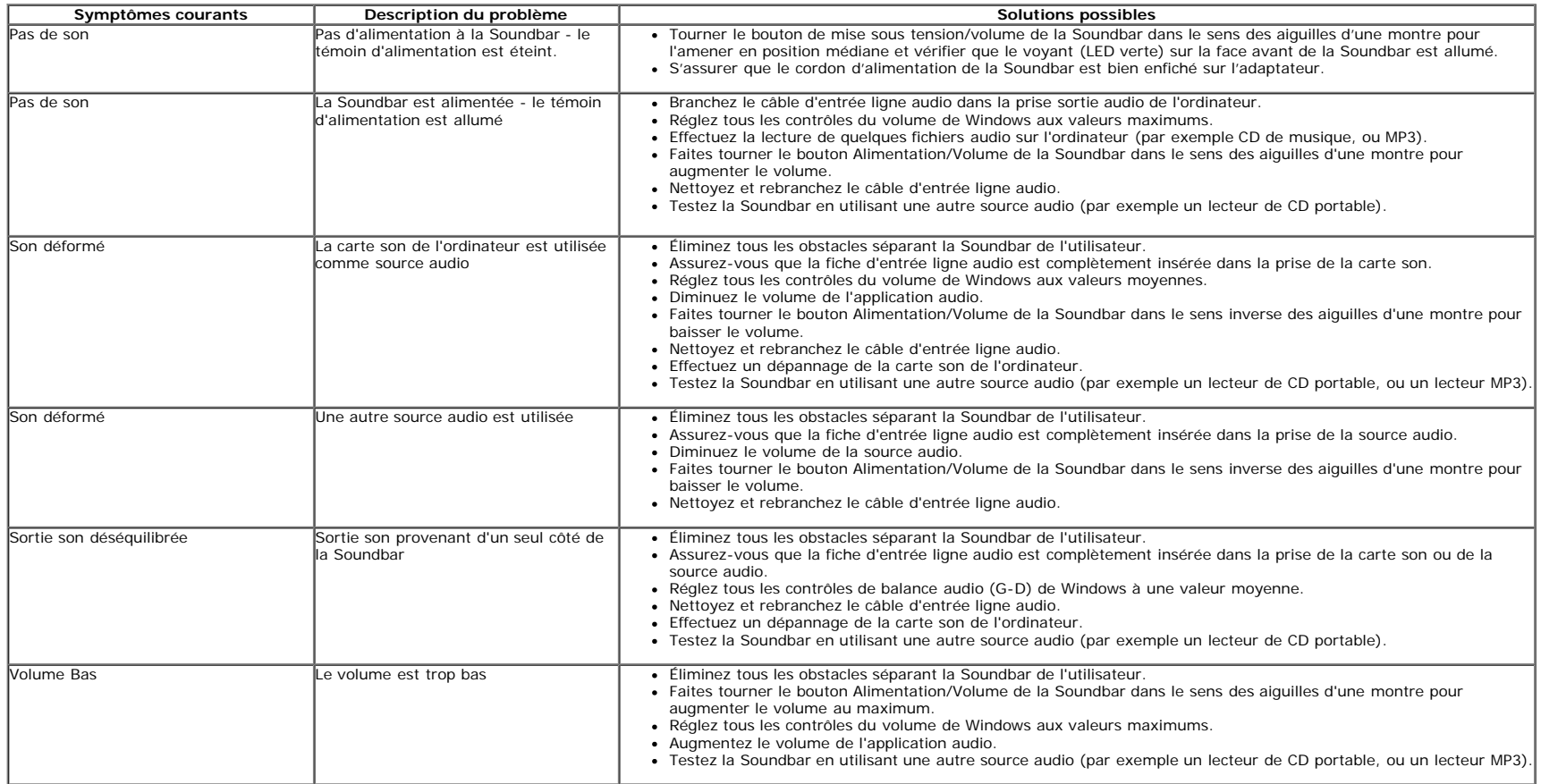

[Retour à la page de sommaire](#page-1-0)

# **Appendice**

**Guide Utilisateur du moniteur à Dell™ P1913/P1913S/P2213**

- [Consignes de Sécurité](file:///D|/Workfile_2012/Rose/Qisda/LCD%20Monitor/0903_Dell_IN1940MW+P19113+P2212H+P2412H+U2412M_HTML_14L-18L/04_Localized/P1913/fr/ug/appendx.htm#Safety_Information)
- [Déclaration de la FCC \(Etats-Unis seulement\) et autres informations règlementaires](file:///D|/Workfile_2012/Rose/Qisda/LCD%20Monitor/0903_Dell_IN1940MW+P19113+P2212H+P2412H+U2412M_HTML_14L-18L/04_Localized/P1913/fr/ug/appendx.htm#FCC Notice)
- [Contacter Dell](file:///D|/Workfile_2012/Rose/Qisda/LCD%20Monitor/0903_Dell_IN1940MW+P19113+P2212H+P2412H+U2412M_HTML_14L-18L/04_Localized/P1913/fr/ug/appendx.htm#Contacting Dell0)

# **MISE EN GARDE: Consignes de Sécurité**

**MISE EN GARDE: Respectez les directives de sécurité indiquées ci-dessous pour votre sécurité et pour protéger votre ordinateur et votre environnement de travail contre tout dommage.**

Respectez les directives de sécurité indiquées ci-dessous pour votre Pour des informations sur les consignes de sécurité, consultez le *Guide d'information sur le produit*.

# **Déclaration de la FCC (Etats-Unis seulement) et autres informations règlementaires**

Pour la déclaration de la FCC et les autres informations règlementaires, visitez le site Web suivant sur la conformité : [www.dell.com\regulatory\\_compliance](http://www.dell.com/regulatory_compliance).

# **Contacter Dell**

**Pour les clients aux Etats-Unis, appelez le 800-WWW-DELL (800-999-3355).**

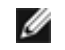

**REMARQUE:** Si vous n'avez pas de connexion Internet active, vous pouvez trouver l'information pour nous contacter sur votre facture d'achat, votre bordereau d'emballage, votre relevé ou le catalogue des produits Dell.

**Dell offre plusieurs options de services et d'assistance téléphonique et en ligne. Leur disponibilité est différente suivant les pays et les produits, et certains services peuvent ne pas vous être offerts dans votre région. Pour contacter Dell pour les ventes, l'assistance technique, ou les questions de service à la clientèle:**

- **1.** Consultez **support.dell.com**.
- **2.** Vérifier votre pays ou région dans le menu déroulant **Choisir un Pays /Région** au bas de la page.
- **3.** Cliquez sur **Nous contacter** sur la page à gauche.
- **4.** Sélectionnez le lien adéquat du service ou de l'assistance requise.
- **5.** Choisissez la méthode pour contacter Dell qui vous convient le mieux.

# <span id="page-55-0"></span>**Installation de votre moniteur**

**Guide Utilisateur du moniteur à Dell™ P1913/P1913S/P2213**

# **Réglage de la résolution d'affichage**

Pour un fonctionnement maximum du moniteur lors de l'utilisation des systèmes d'exploitation Microsoft Windows, réglez la résolution d'affichage sur **1440 x 900 (pour le P1913)/1280 x 1024 (pour le P1913S)/1680 x 1050 (pour le P2213)** pixels en suivant les étapes suivantes :

Sous Windows Vista, Windows 7 , Windows 8 ou Windows 8.1:

1.Pour Windows® 8 ou Windows 8.1 uniquement, sélectionnez la mosaïque **Bureau** pour basculer vers le bureau classique.

2. Faites un clic droit sur le bureau et sélectionnez **Résolution d'écran**.

3. Cliquez sur la liste déroulante de la résolution d'écran et sélectionnez **1440 x 900 (pour le P1913)/1280 x 1024 (pour le P1913S)/1680 x 1050 (pour le P2213)**.

4. Cliquez sur **OK**.

Sous Windows 10 :

1. Cliquez-droit sur le bureau, puis cliquez sur **Paramètres d'affichage**.

2. Cliquez sur **Paramètres d'affichage avancés**.

3. Cliquez sur la liste déroulante de la résolution d'écran et sélectionnez **1680 x 1050 (pour le P2213)**.

4. Cliquez sur **Appliquer**.

Si vous ne voyez pas la résolution recommandée en option, vous avez peut-être besoin de mettre à jour votre pilote graphique. Veuillez choisir le scénario ci-dessous qui décrit le mieux le système d'ordinateur que vous utilisez, et suivez les étapes fournies.

**1: [Si vous avez un ordinateur de bureau Dell™ ou un ordinateur portable Dell™ avec accès à Internet.](#page-56-0)**

**2: [Si vous avez un ordinateur de bureau, portable ou une carte graphique non Dell™.](#page-57-0)**

# <span id="page-56-0"></span>**Installation de votre moniteur**

**Guide Utilisateur du moniteur à Dell™ P1913/P1913S/P2213**

# **Si vous avez un ordinateur de bureau Dell™ ou un ordinateur portable Dell™ avec accès à Internet**

1. Allez sur **http://support.dell.com,** saisissez votre tag de service et téléchargez le dernier pilote pour votre carte graphique.

2. Après installation des pilotes pour votre Adaptateur Graphique, essayez de nouveau de configurer la résolution sur sur **1440 x 900 (pour le P1913)/1280 x 1024 (pour le P1913S)/1680 x 1050 (pour le P2213)**.

<sup>2</sup> REMARQUE : Si vous n'arrivez pas à configurer la résolution sur 1440 x 900/1280 x 1024/1680 x 1050, veuillez contacter Dell™ pour demander un Adaptateur Graphique qui prend en charge ces résolutions.

# <span id="page-57-0"></span>**Installation de votre moniteur**

**Guide Utilisateur du moniteur à Dell™ P1913/P1913S/P2213**

# **Si vous avez un ordinateur de bureau, portable ou une carte graphique non Dell™.**

Sous Windows Vista, Windows 7 , Windows 8 ou Windows 8.1:

- 1. Pour Windows 8 ou Windows 8.1 uniquement, sélectionnez la mosaïque **Bureau** pour basculer vers le bureau classique.
- 2. Faites un clic-droit sur le bureau et sélectionnez **Personnalisation**.
- 3. Cliquez sur **Modifier les paramètres d'affichage**.

#### 4. Cliquez sur **Réglages avancés**.

5. Identifiez votre fournisseur de contrôleur graphique à partir de la description en haut de la fenêtre (par exemple NVIDIA, ATI, Intel etc).

6. Veuillez vous référer au site Web du fournisseur de votre carte graphique pour la mise à jour du pilote (par exemple [http://www.ATI.com](http://www.ati.com/) OU [http://www.NVIDIA.com\)](http://www.nvidia.com/).

7. Après installation des pilotes pour votre Adaptateur Graphique, essayez de nouveau de configurer la résolution sur sur **1440 x 900 (pour le P1913)/1280 x 1024 (pour le P1913S)/1680 x 1050 (pour le P2213)**.

Sous Windows 10 :

1. Cliquez-droit sur le bureau, puis cliquez sur **Paramètres d'affichage.**

- 2. Cliquez sur **Paramètres d'affichage avancés**.
- 3. Cliquez sur **Afficher les propriétés de l'adaptateur**.

4. Identifiez votre fournisseur de contrôleur graphique à partir de la description en haut de la fenêtre (par exemple NVIDIA, ATI, Intel etc).

5. Veuillez vous référer au site Web du fournisseur de votre carte graphique pour la mise à jour du pilote (par exemple [http://www.ATI.com](http://www.ati.com/) OU [http://www.NVIDIA.com\)](http://www.nvidia.com/).

6. Après installation des pilotes pour votre Adaptateur Graphique, essayez de nouveau de configurer la résolution sur sur **1680 x 1050 (pour le P2213)**.

**REMARQUE :** Si vous n'arrivez pas à configurer la résolution recommandée, veuillez contacter le fabricant de votre ordinateur ou envisager l'achat d'un adaptateur graphique qui prenne en charge la résolution vidéo.